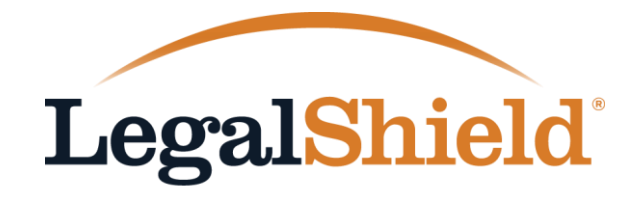

**BUSINESS SOLUTIONS** 

## My Group Account

**Managing Your LegalShield Group Account Online** 

#### Welcome to My Group Account

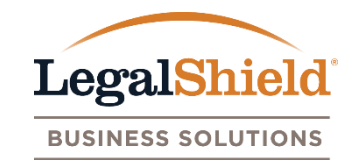

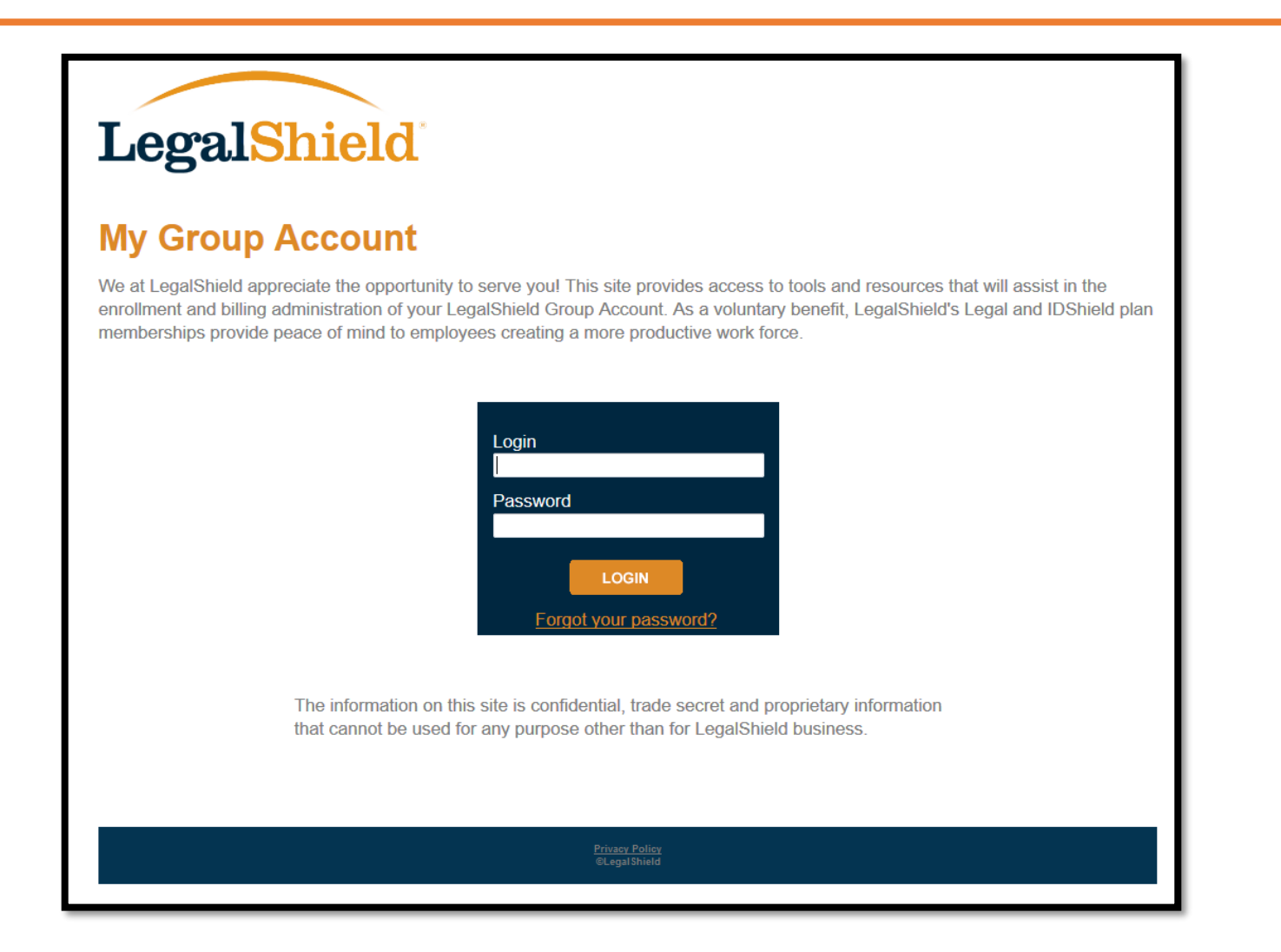

#### Login to My Group Account at: **w3.legalshield.com/grpbilling/init**

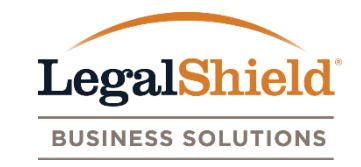

#### **Quick Navigation Links**

- **[Current Website Features](#page-3-0)**
- **[User Accounts with Online Access](#page-5-0)**
- **[User Account Setup](#page-9-0)**
- **[Forgot Password](#page-14-0)**
- **[Multi-User Accounts](#page-18-0)**
- **[Account Information Page](#page-22-0)**
- **[Billing Information Page](#page-24-0)**
- **[Enrollment Admin Page](#page-31-0)**
- **[Enroll New Members](#page-32-0)**
- **[Membership Updates](#page-35-0)**
- **[Membership Cancellations](#page-41-0)**
- **[Reports Page](#page-46-0)**
- **[Resources Page](#page-47-0)**
- **[Contact Us](#page-48-0) Page**

*\*\*\* Click on any of the items listed above to quickly navigate to that section. To return to this page, simply click the LegalShield Business Solutions logo in the upper right hand corner of each page. \*\*\**

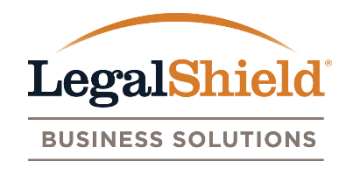

<span id="page-3-0"></span>**Account Information Page –** Displays group name, group number, mailing and billing address of group, and user accounts with online access.

**Billing Information Page –** Provides access to billing invoices (PDF format) generated after your online setup date. Invoices will be provided online only with an email notification sent once the invoice is available for download. Pending payments are also listed here.

**Enrollment Admin Page –** View enrollment information for all active and pending members. Process membership updates and cancellations as they occur. An enroll new member option is available to complete an online application for new enrollments when applicable. An email notification is generated when enrollment activity occurs.

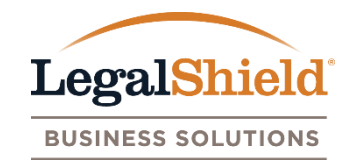

**Reporting Page –** Generate an excel report of all member information on the group account with or without dependent information.

**Resources Page –** Access to PDF documents such as the LegalShield Group Benefit Guide, W9, member payment option forms, and My Group Account website information.

**Contact Us Page –** LegalShield Member Services Department contact information and the Group Billing or Group Resources Department contact information.

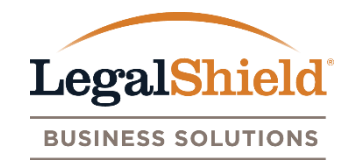

#### <span id="page-5-0"></span>**SUMMARY**

 Online access is provided through user accounts. The user accounts for each LegalShield group are defined as Plan Administrator, Authorized User, & LegalShield Associate.

#### **USER ACCOUNTS**

- **Plan Administrator** The individual responsible for managing the group account (Payroll Director / HR Administrator). One Plan Administrator is setup for the group account.
- **Authorized Users**  Individuals are assigned by the Plan Administrator to help manage their group account. Multiple Authorized Users can be added to the group account for online access. (HR Reps, Broker, TPA, etc.)
- **LegalShield Associate**  The LegalShield servicing or designated sales agent for the group account.

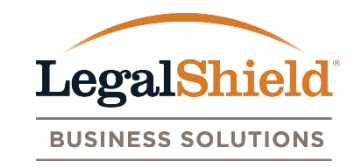

- User account is setup by LegalShield Corporate Office.
- Access to view all website pages and user accounts with online access.
- Update their user account information.
- Add or remove Authorized Users.
- Update name, phone, phone ext, and fax of Authorized Users.
- Edit group address, process membership updates and cancellations, and enroll new members.
- Replace themselves as Plan Administrator.

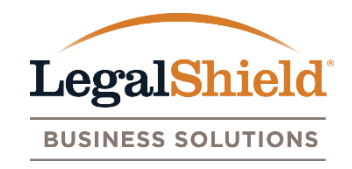

- User account is setup by Plan Administrator online or LegalShield Corporate Office with Plan Administrator approval.
- Access to view all website pages and user accounts with online access.
- Update their user account information.
- Edit group address, process membership updates and cancellations, and enroll new members.

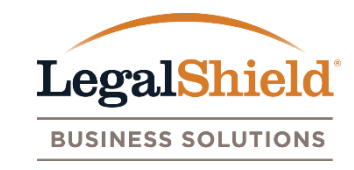

- User account is setup by LegalShield Corporate Office.
- Access to view all website pages and user accounts with online access.
- Update their user account information (phone, phone ext, and fax).
- Edit group address, process membership updates and cancellations, and enroll new members.
- Listed as LegalShield Representative on website.

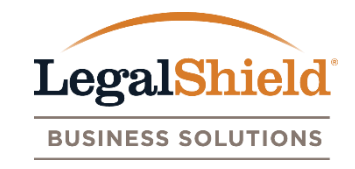

- <span id="page-9-0"></span>• Once the user account is setup to receive online access, they will receive a welcome email from LegalShield with a link to create their password and Login to the My Group Account website.
- LegalShield Corporate Office will setup the Plan Administrator and LegalShield Associate for each group account. After the Plan Administrator is given online access, they can add Authorized Users under the account information page.
- Name, email, phone, phone ext, and fax can be stored for each user account. Name and email is required for setup. Email address provided is the user login name.
- Upon the initial login, each new user account will be asked to agree to LegalShield's terms of service before entering the website.

## User Account Setup: Welcome Email

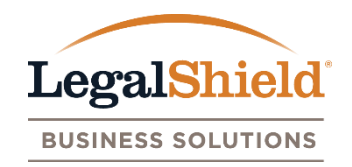

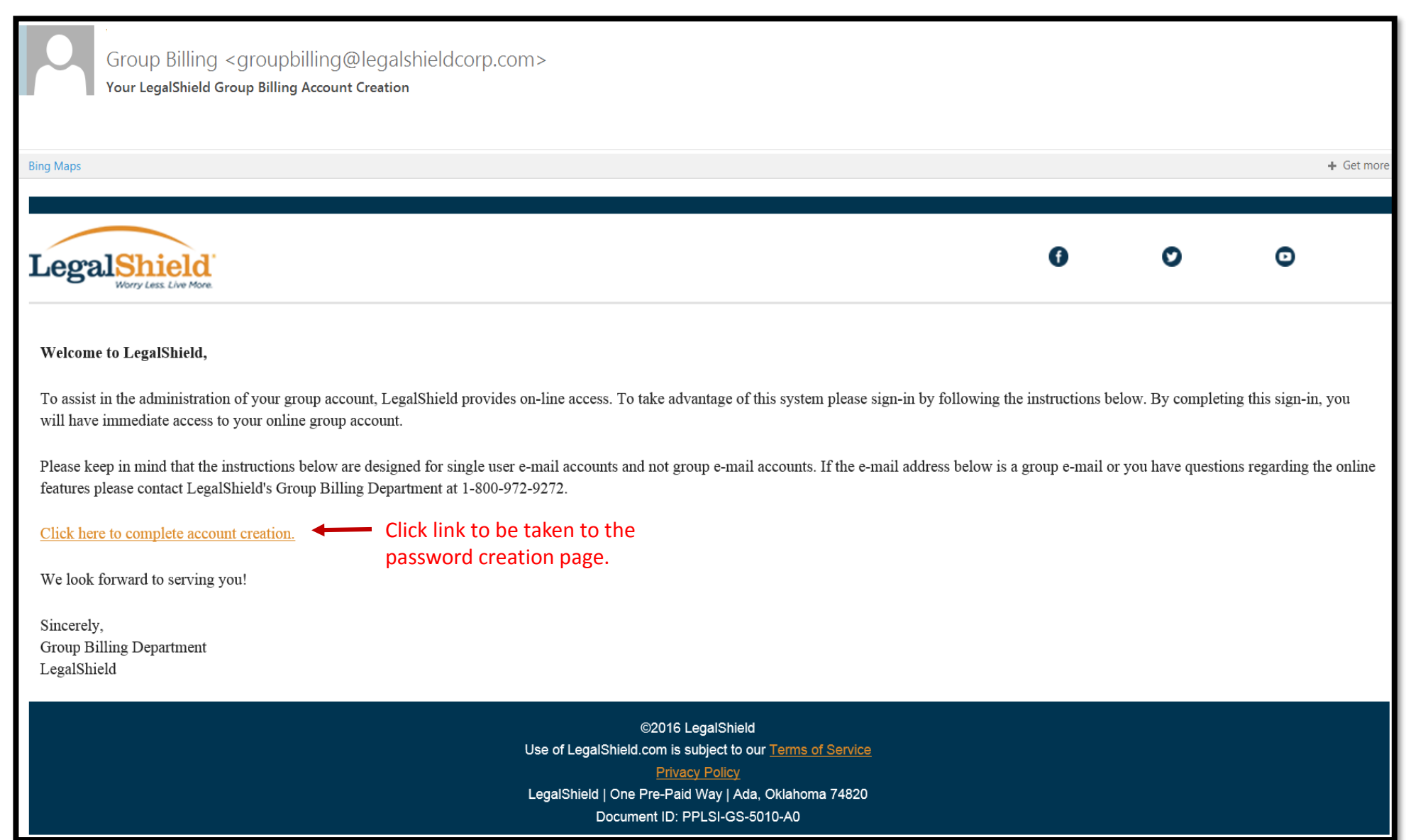

#### User Account Setup: Password Creation

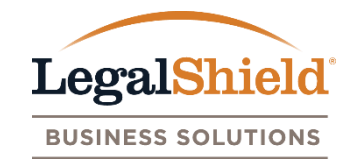

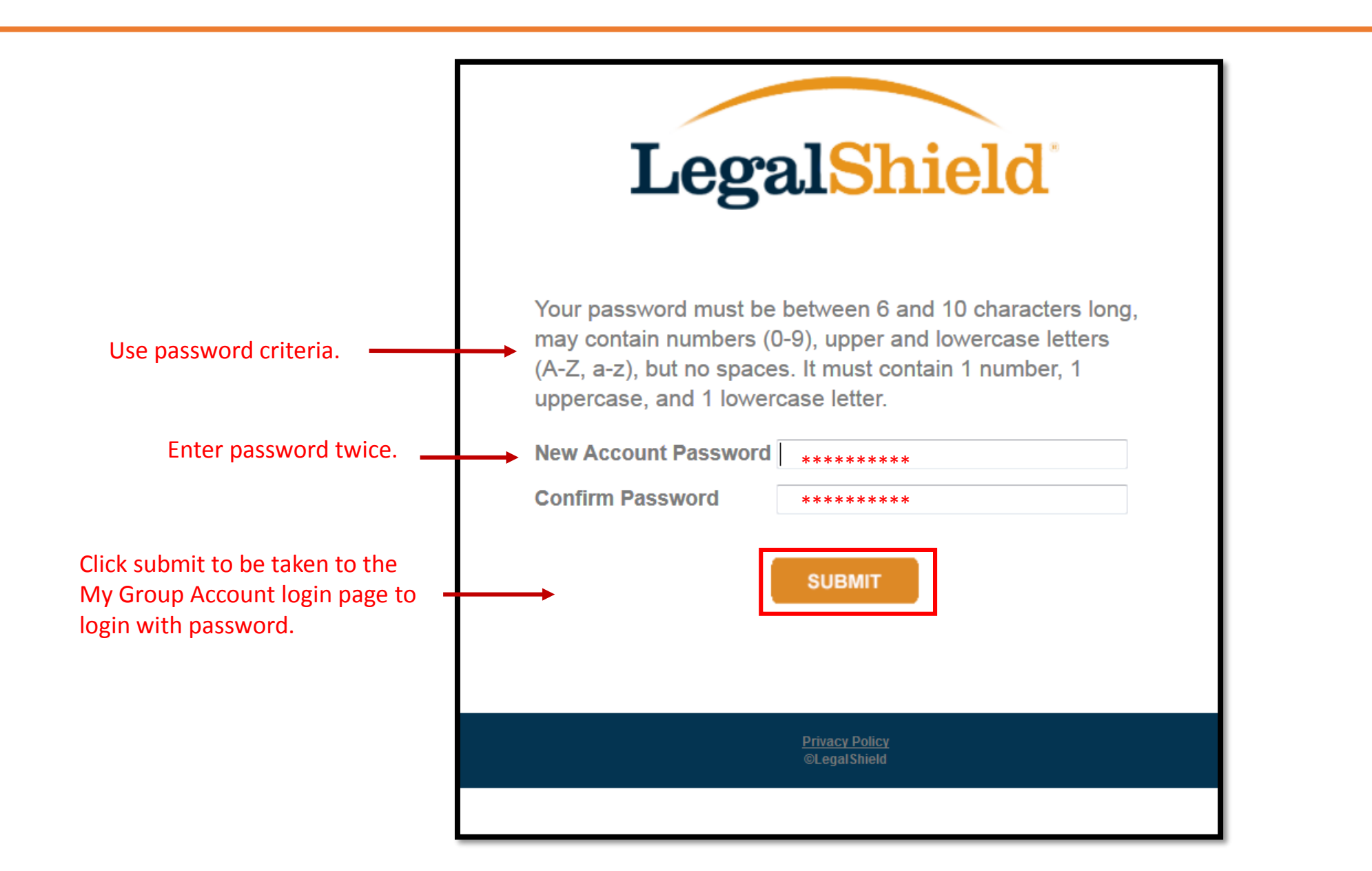

#### User Account Setup: Login

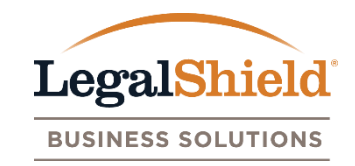

## LegalShield®

#### **My Group Account**

We at LegalShield appreciate the opportunity to serve you! This site provides access to tools and resources that will assist in the enrollment and billing administration of your LegalShield Group Account. As a voluntary benefit, LegalShield's Legal and IDShield plan memberships provide peace of mind to employees creating a more productive work force.

Login me@test.com Enter email and password Password before clicking login \*\*\*\*\*\*\*\*\*\* **LOGIN** Forgot your password? The information on this site is confidential, trade secret and proprietary information that cannot be used for any purpose other than for LegalShield business. **Privacy Policy**<br>©Legal Shield

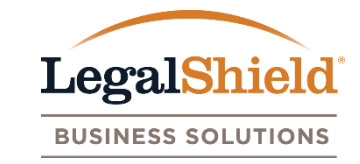

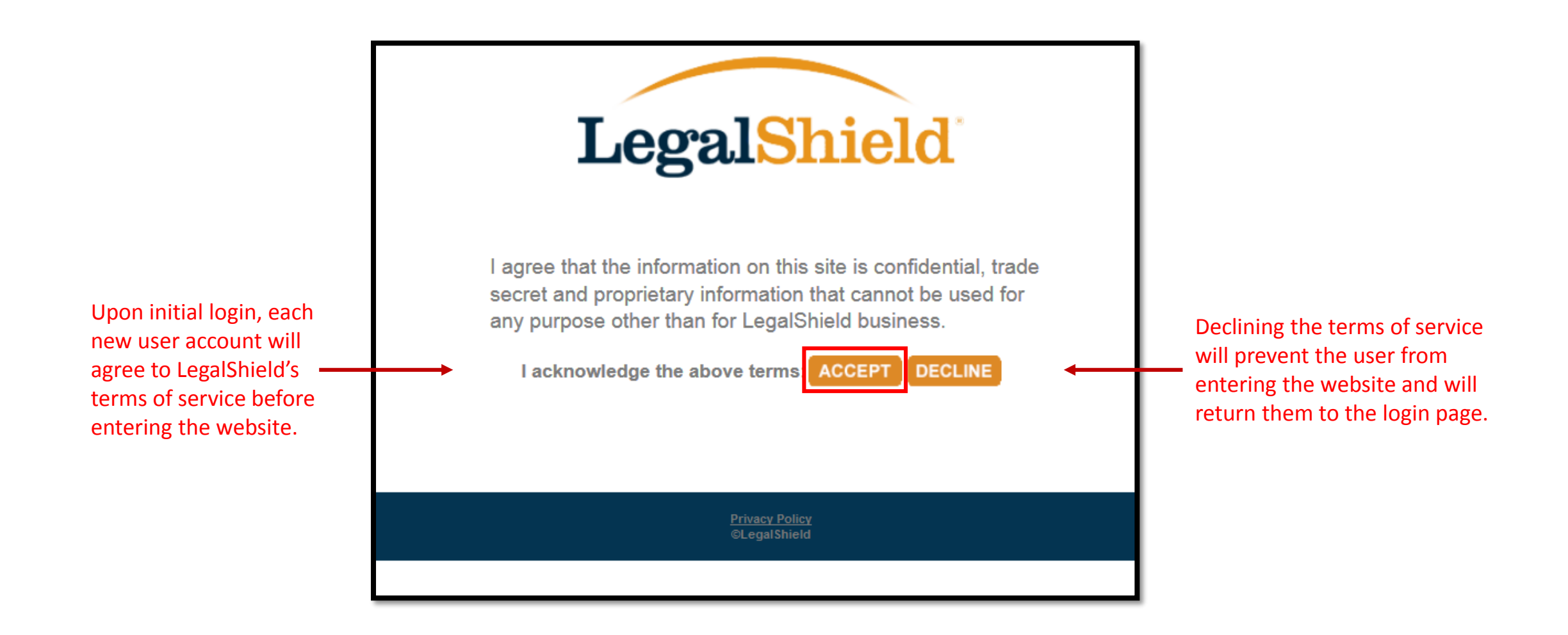

#### <span id="page-14-0"></span>Forgot Your Password

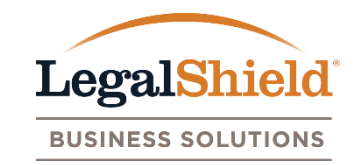

## LegalShield®

#### **My Group Account**

We at LegalShield appreciate the opportunity to serve you! This site provides access to tools and resources that will assist in the enrollment and billing administration of your LegalShield Group Account. As a voluntary benefit, LegalShield's Legal and IDShield plan memberships provide peace of mind to employees creating a more productive work force.

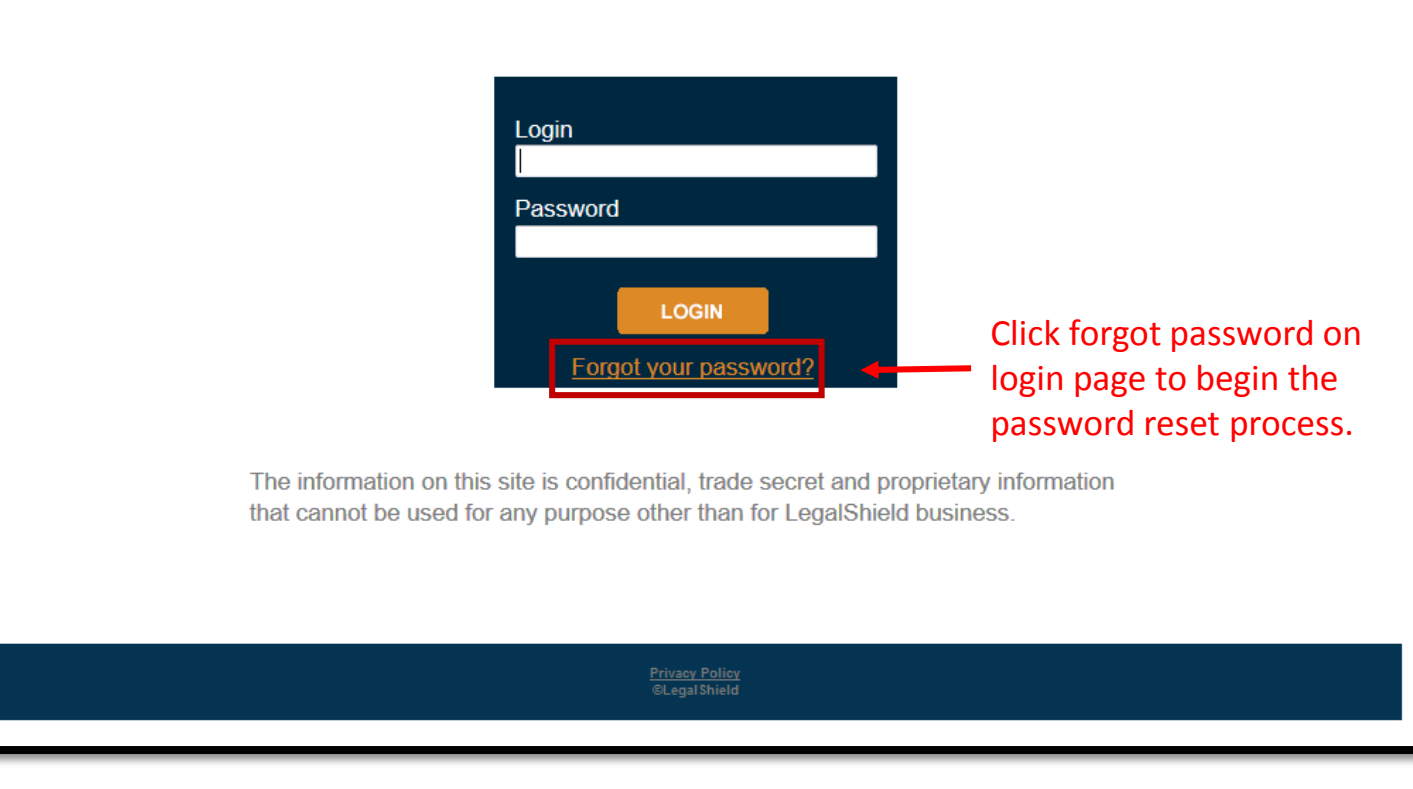

password reset email.

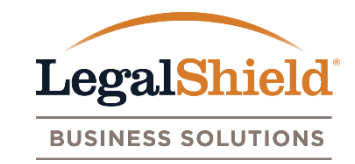

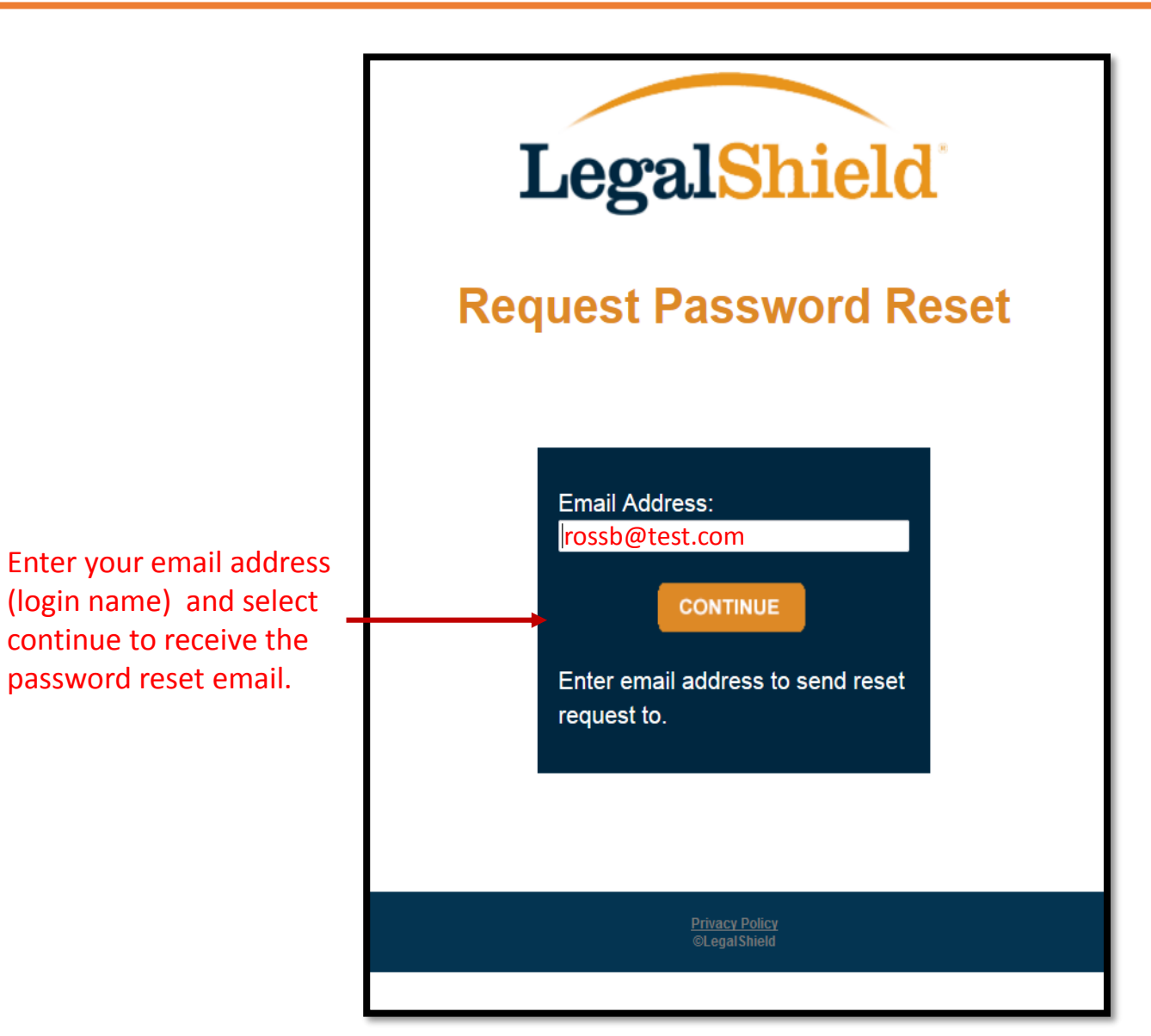

#### Forgot Password: Password Reset Email

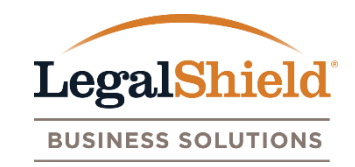

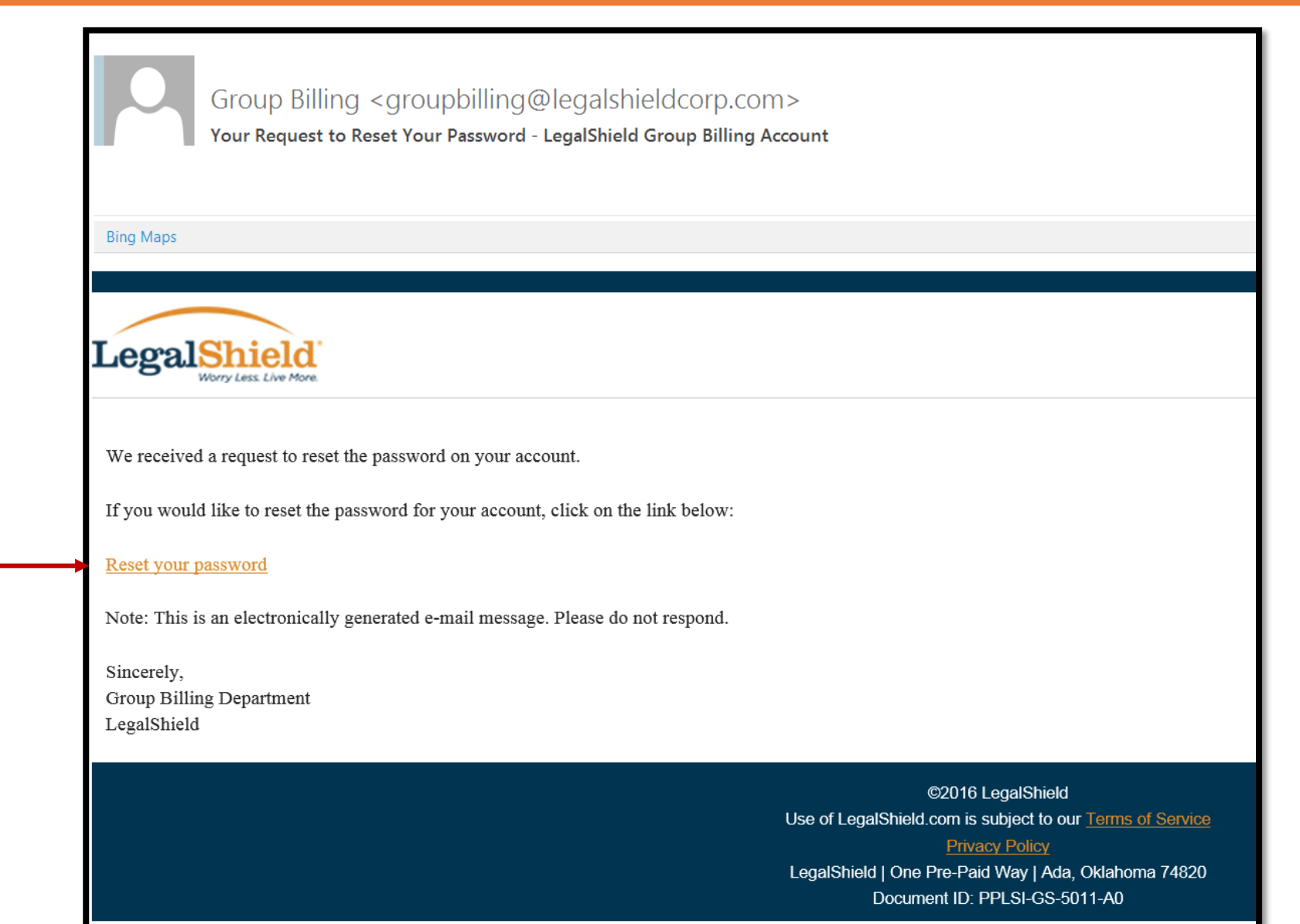

Click link to be taken to the password reset page.

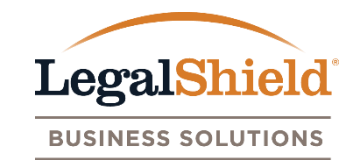

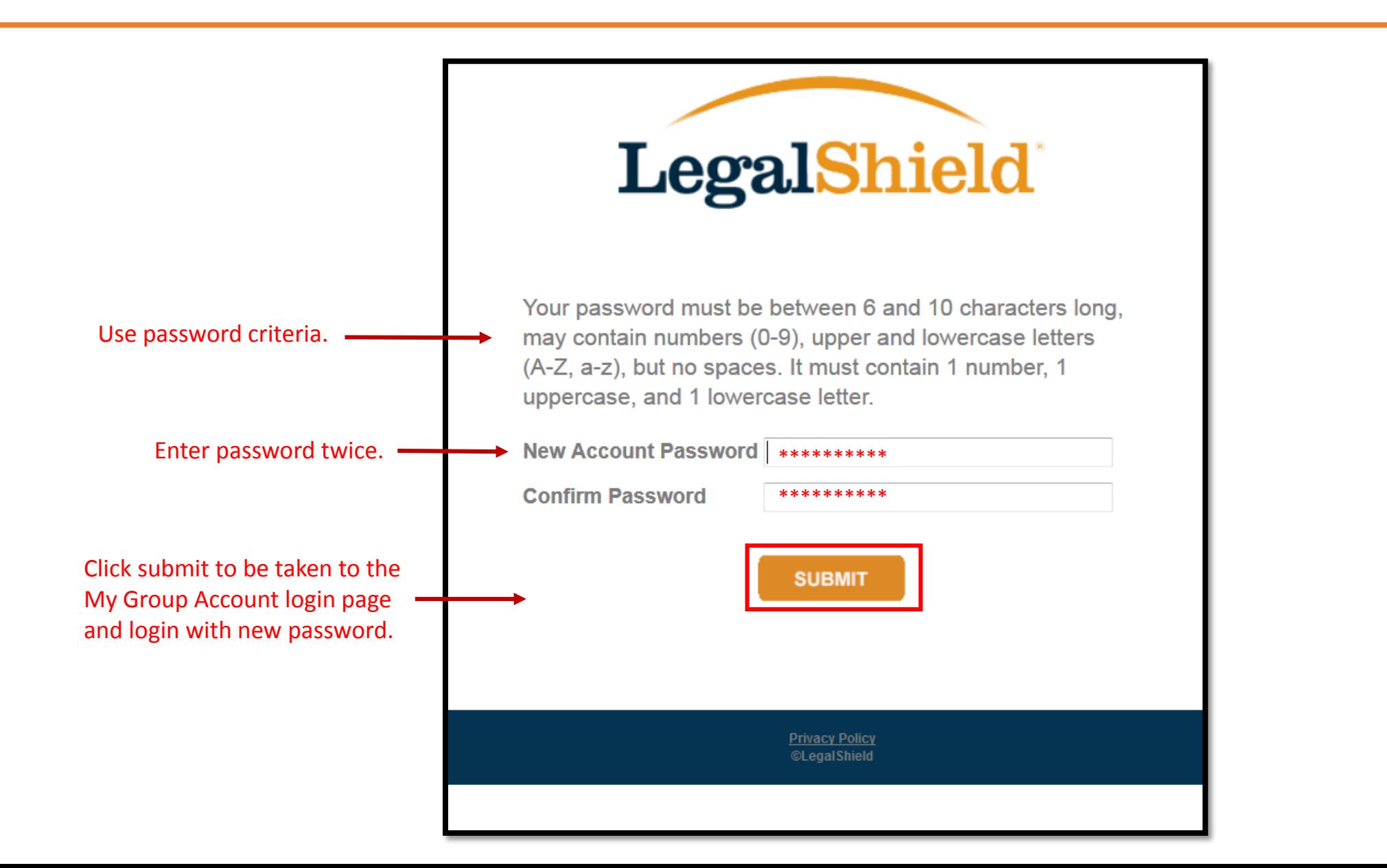

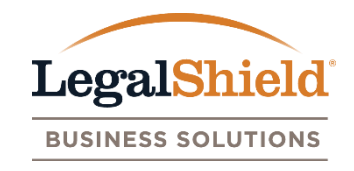

- <span id="page-18-0"></span>If a user account is given access to multiple LegalShield group accounts online, they are given multi-user access. This allows the user to view all group accounts through one login.
- The user account contact information is the same for all group accounts.
- After login, the user account is provided a list of all groups that have online access for. Group name, group number, effective date of group, # of employees, and last production date is displayed for all groups.
- A switch group feature allows the user to navigate between group accounts while staying logged in to the My Group Account website.
- An email notification is generated to the user account as new groups are added to their online access.

#### Multi-User Email Notification

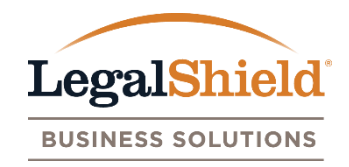

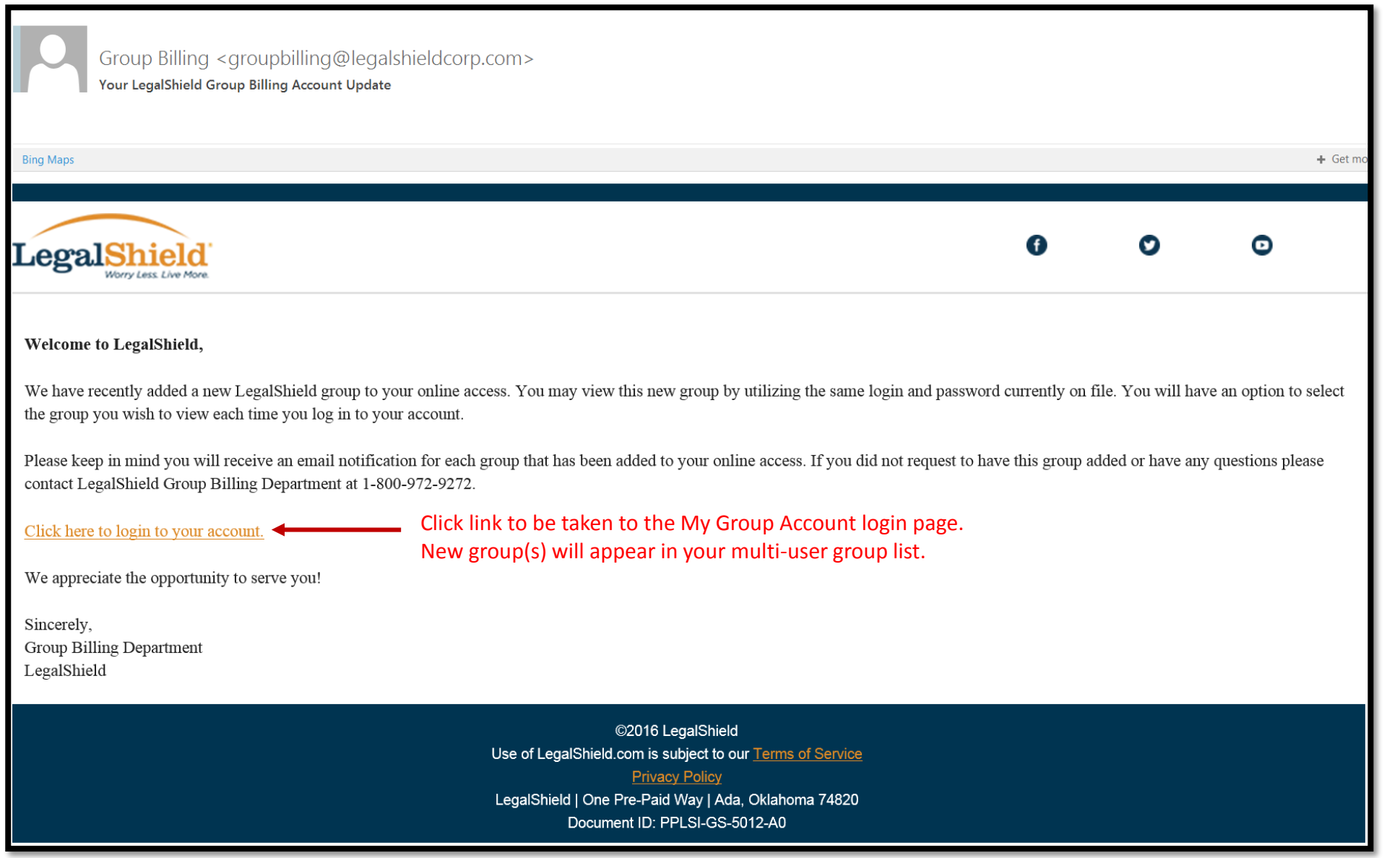

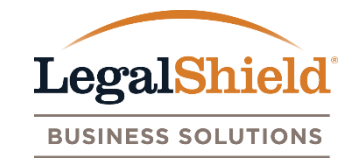

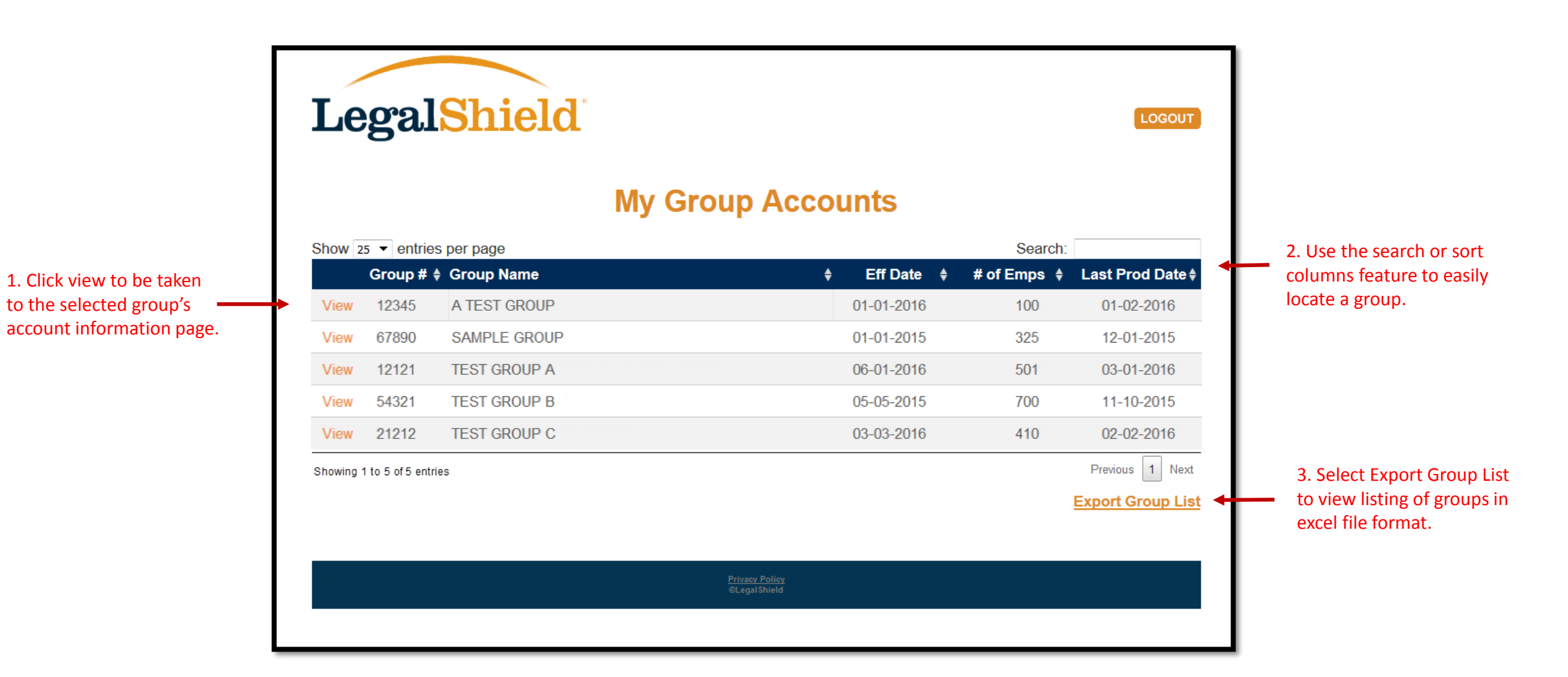

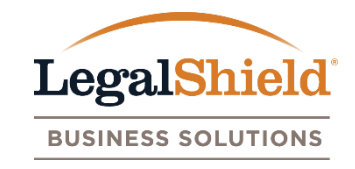

- LegalShield group number, group name, mailing and billing address, and all user accounts are viewable on this page.
- Update mailing and billing address by clicking the edit link below the address name.
- Plan Administrator can add Authorized Users by clicking the add user account link.
- Plan Administrators can update or remove Authorized Users by clicking the edit feature listed next to the user account name.
- User accounts can update their information using the edit feature.
- View all user account information in excel by clicking the export user list.

#### <span id="page-22-0"></span>Account Information Page

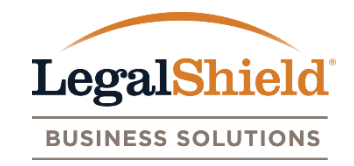

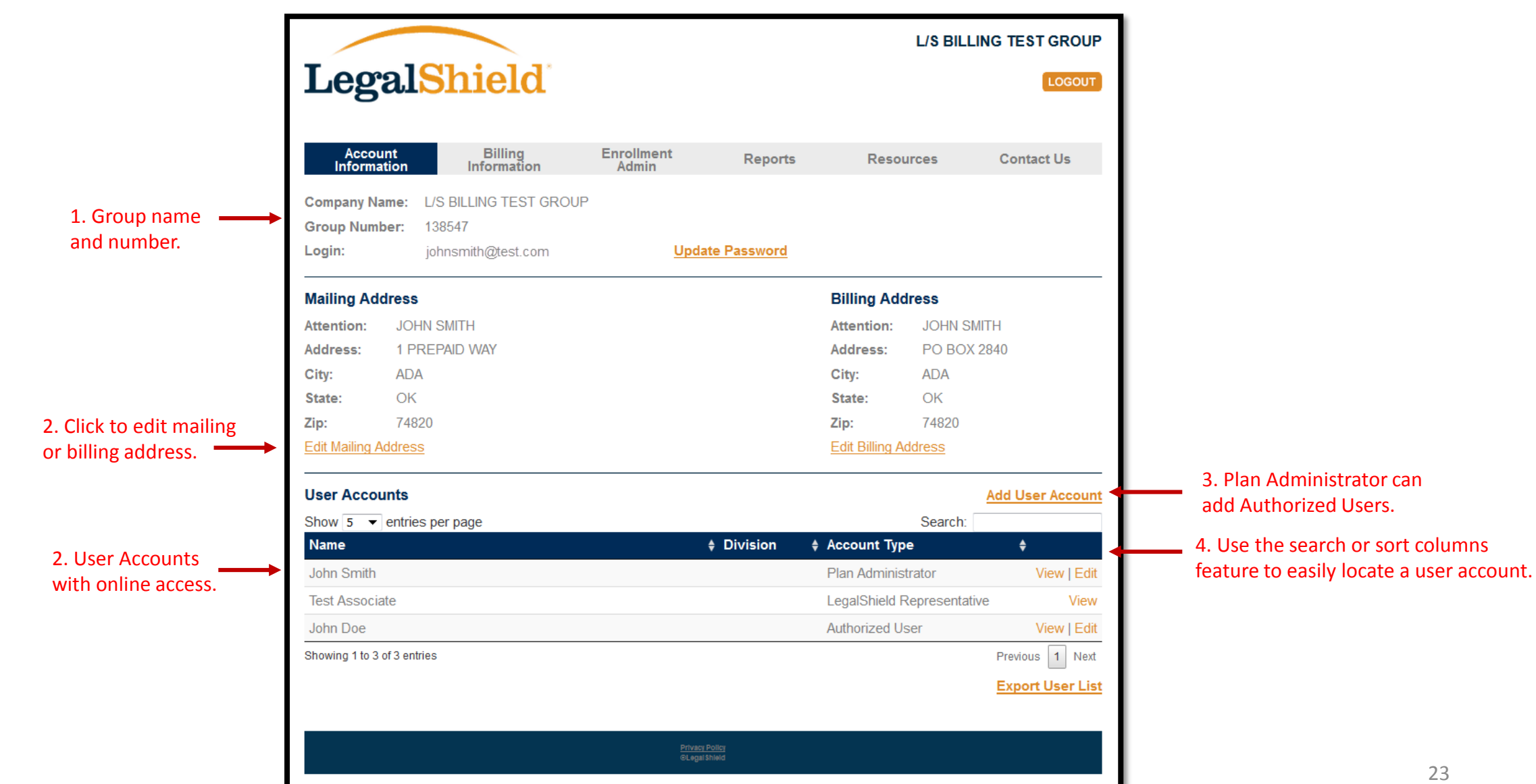

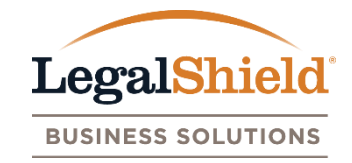

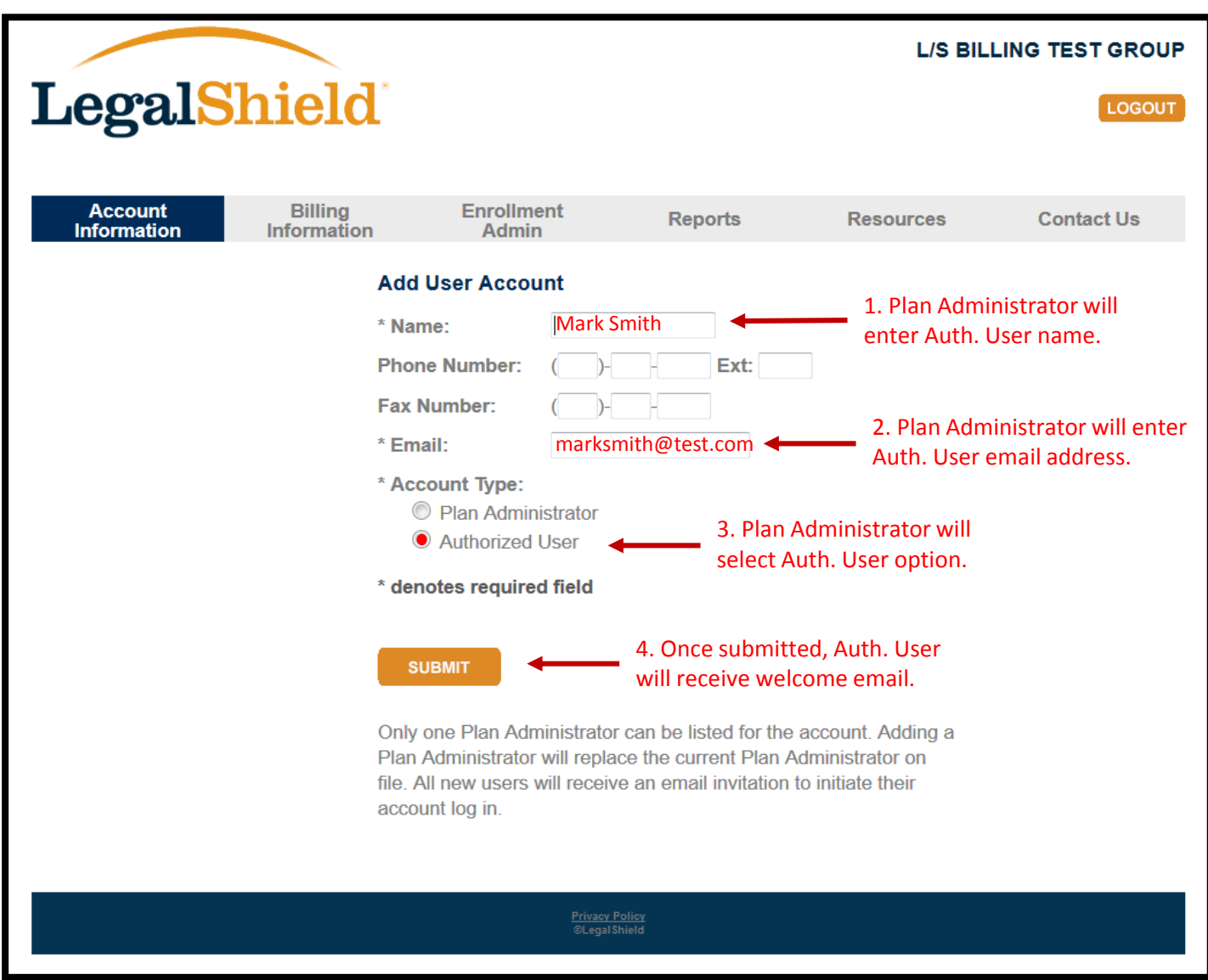

#### <span id="page-24-0"></span>Billing Information Page

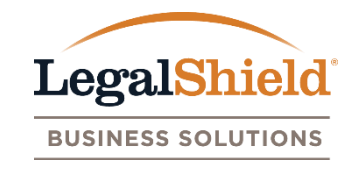

- Billing invoices generated after your online setup date will be displayed here. Invoices are provided online only. Payments applied to invoice dates will show an amount paid with a processed date. Amount paid column is the check amount remitted to LegalShield.
- Payments remitted to LegalShield should include a reconciled LegalShield invoice. If a self-billing account, please include the LegalShield invoice date with your payment.
- Pending payments may be in the process of being applied to your group account or additional information may be needed to process. If pending payment is listed on the page for an extended period of time, please contact LegalShield to check status.
- An billing email notification is generated to all user accounts when each billing invoice is available for download on the website. An opt out feature is provided in the email notification if you prefer not to receive the notification.

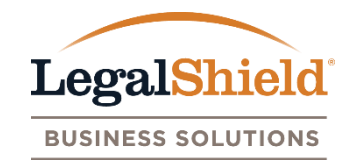

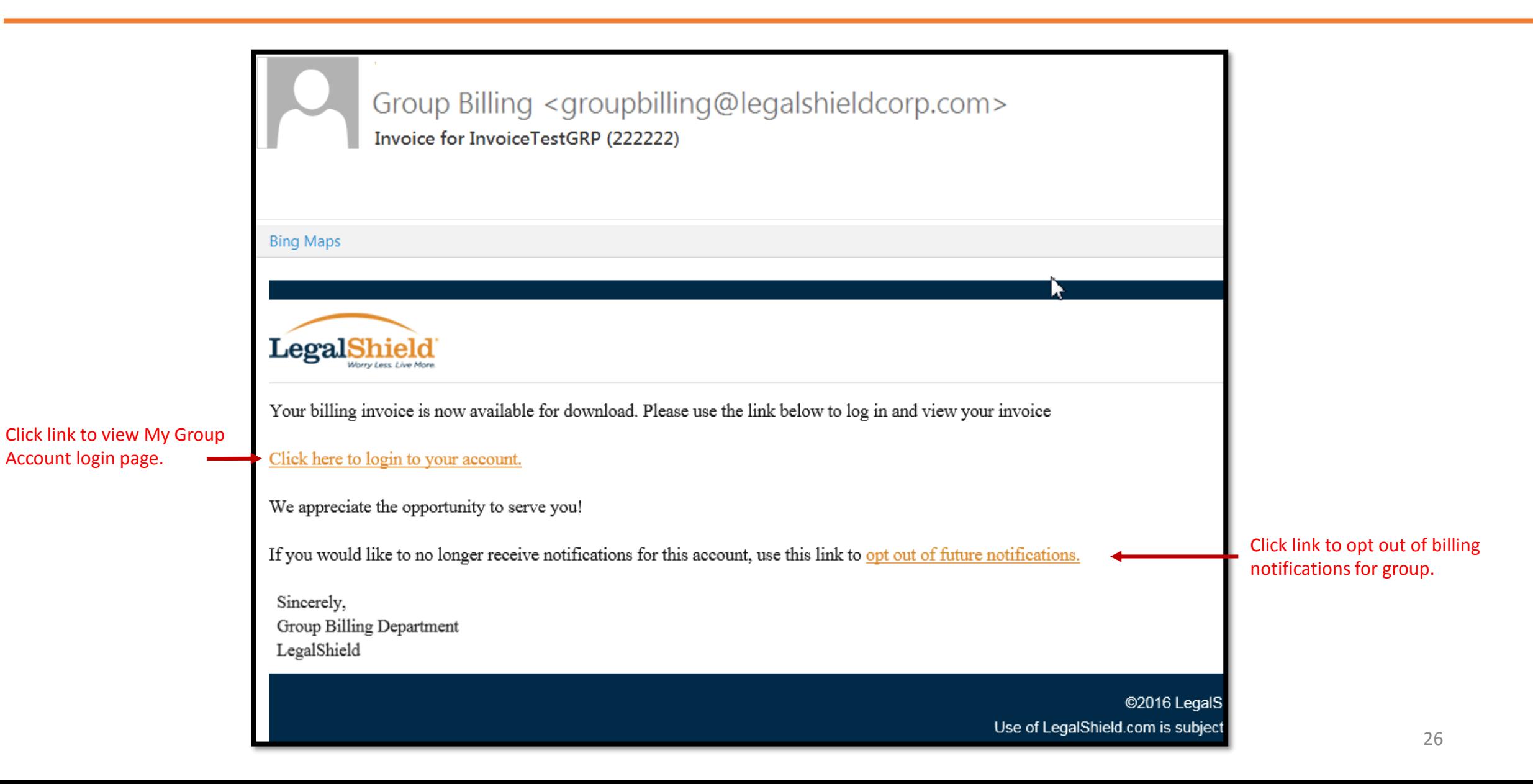

If user account clicks the opt out email notifications link in the billing invoice email, they will be taken to this page.

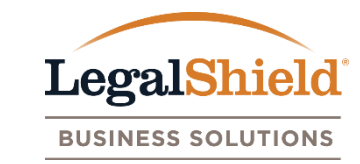

LegalShield You have requested to no longer receive invoice notifications for your group. Please click the appropriate button below If you would like to reinstate email notifications in the future, please contact the Group Resources Department at

1-800-876-0030

I want to continue to receive email notifications:

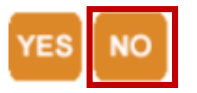

**Privacy Policy ©LegalShield** 

User account will click no to opt out of email notifications for group.

#### Billing Information Page

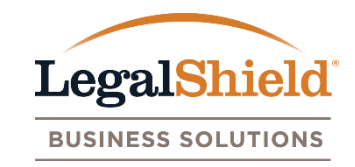

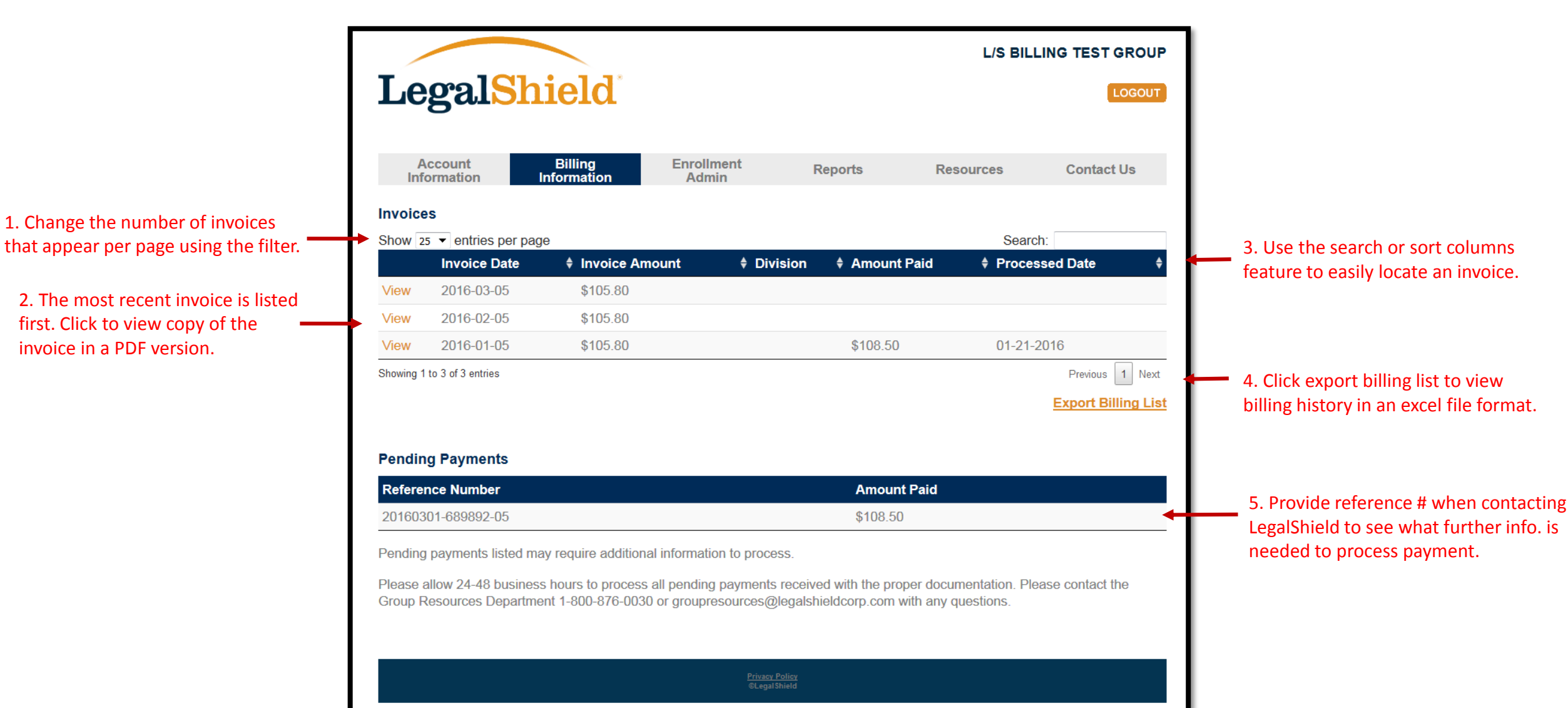

#### Enrollment Admin Page

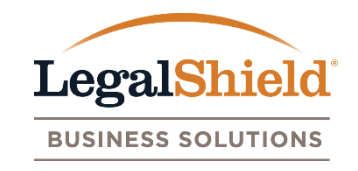

- The name, last 4 SSN, pay period amount, and pay period display for active and pending members. Click the view option next to the member to see all enrollment information. The last 4 SSN is only viewable for the Plan Administrator and Authorized User.
- An \* indicator is placed next new enrollments, reinstatements, or members with plan amount changes to identify enrollment activity within the last 30 days.
- An enrollment activity email notification is generated to all user accounts when enrollment activity occurs. An opt out feature is provided in the email notification if you prefer not to receive the notification
- Membership updates and cancellations are available under the member view option.
- Enroll new members option is available for user accounts to submit new enrollments when applicable.
- If further information is needed to process a new enrollment (address, last 4 SSN, DOB, etc.), the new enrollment will be listed in the incomplete enrollment section with a reference number.

#### Enrollment Activity Email Notification

Account login page.

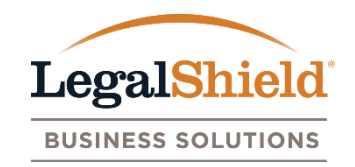

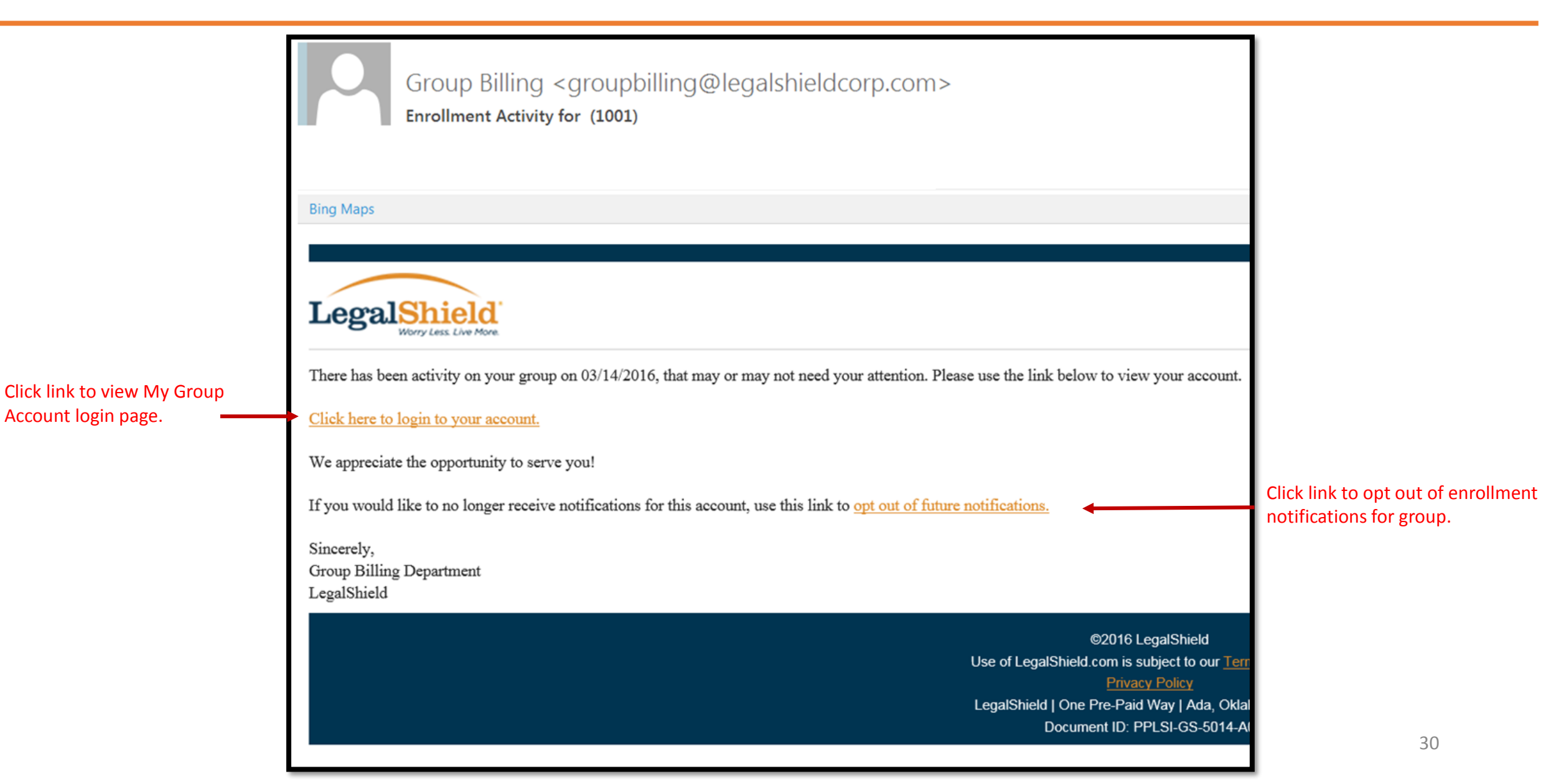

#### Opt Out: Enrollment Activity Email Notifications

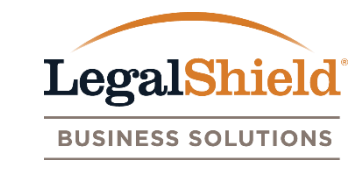

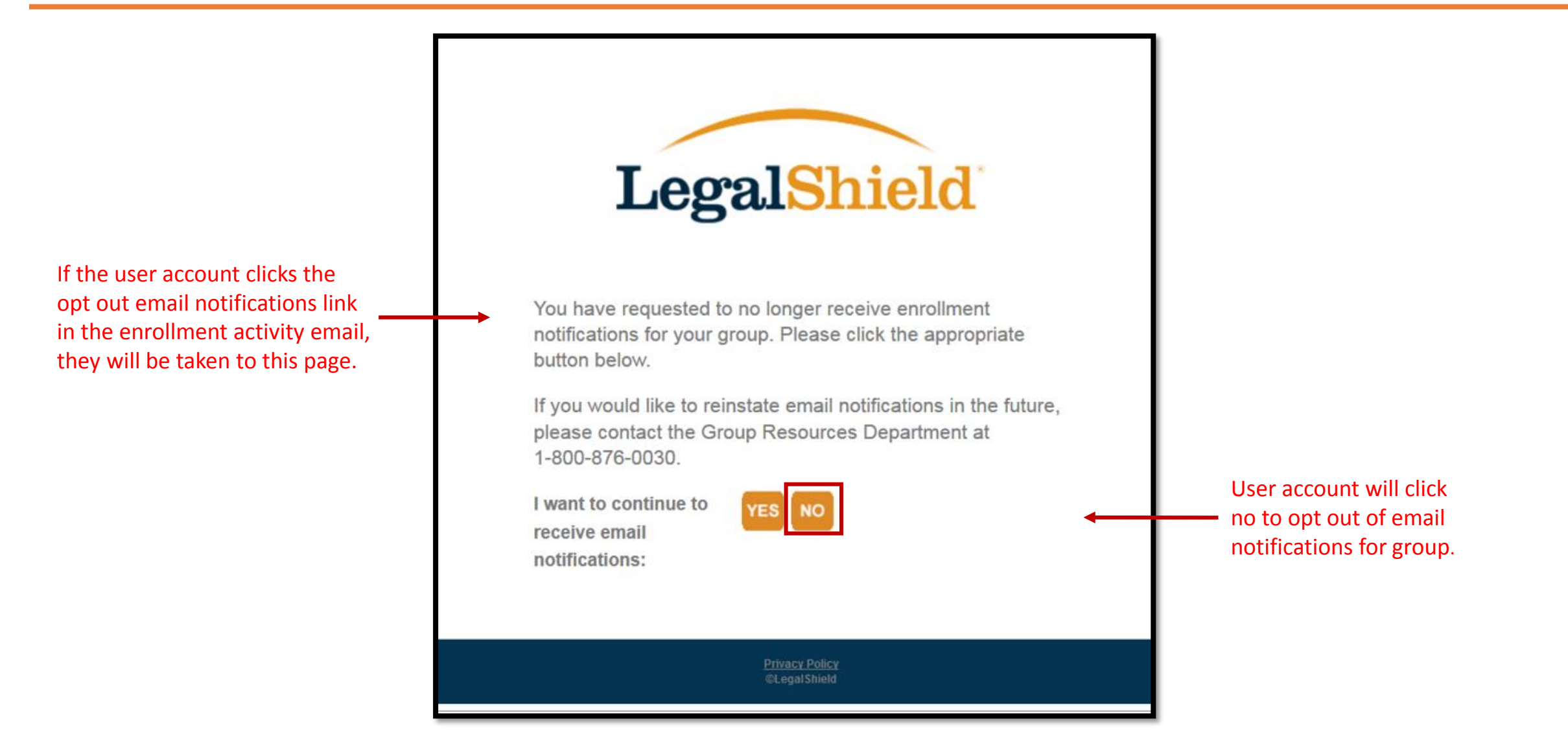

#### <span id="page-31-0"></span>Enrollment Admin Page

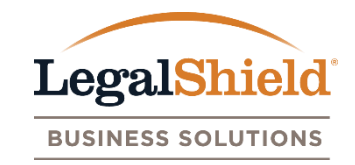

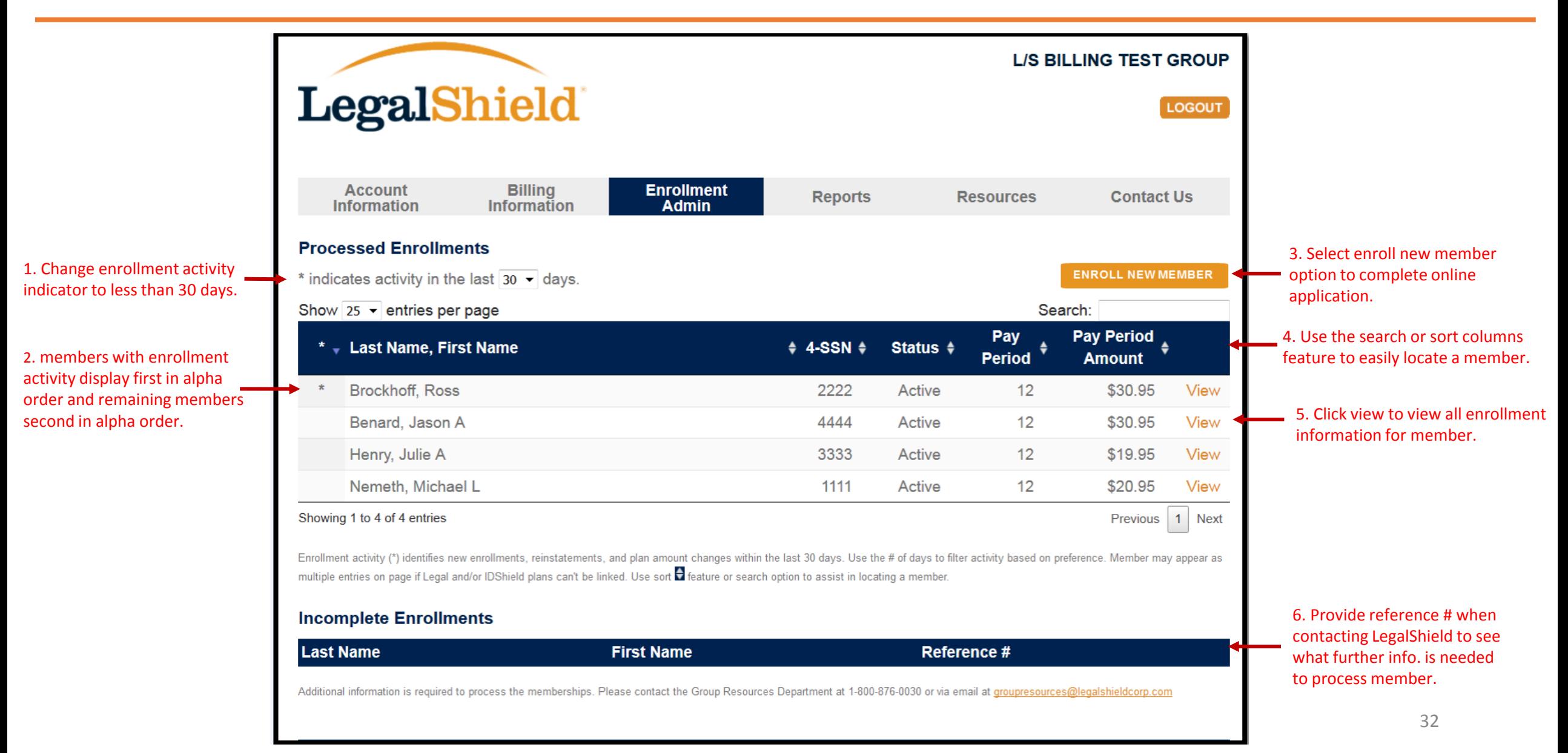

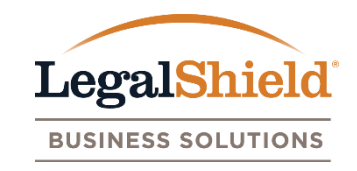

- <span id="page-32-0"></span>• Enroll new member option, on the enrollment admin page, allows a user account to submit new enrollment information to LegalShield be completing an online application when applicable.
- Name, SSN, DOB, address, and email are required fields for online application. Employee id, pay period, and division will only be required for enrollment if requested by group. If only one pay period is on file, page will default to the one pay period.
- Membership effective date can be current date up to 120 days in advance.
- Plan offerings will be displayed based on new member's state selection. User must select state in address section of online application before plan offerings will be displayed.
- Spouse/Dependent information should only be entered for family plan offerings.
- New members submitted must be processed by LegalShield before viewable on the Enrollment Admin page. Standard processing time is 24-48 business hours.

#### Enroll New Member Submission

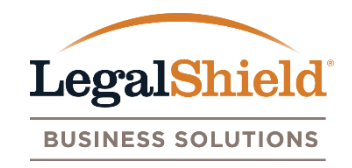

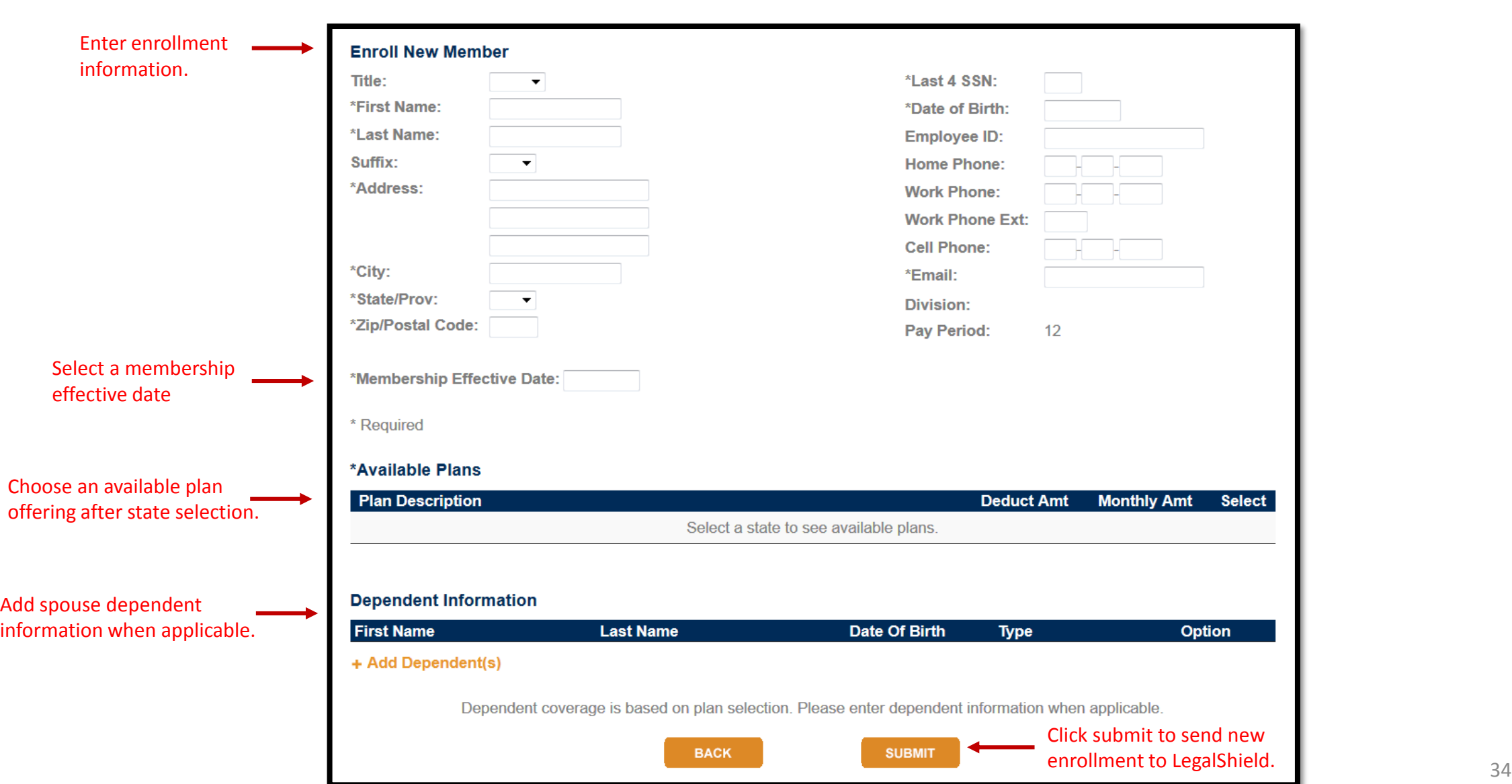

#### Enroll New Member Confirmation

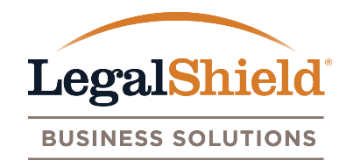

Confirmation message appears after user clicks submit button to send enrollment information to LegalShield.

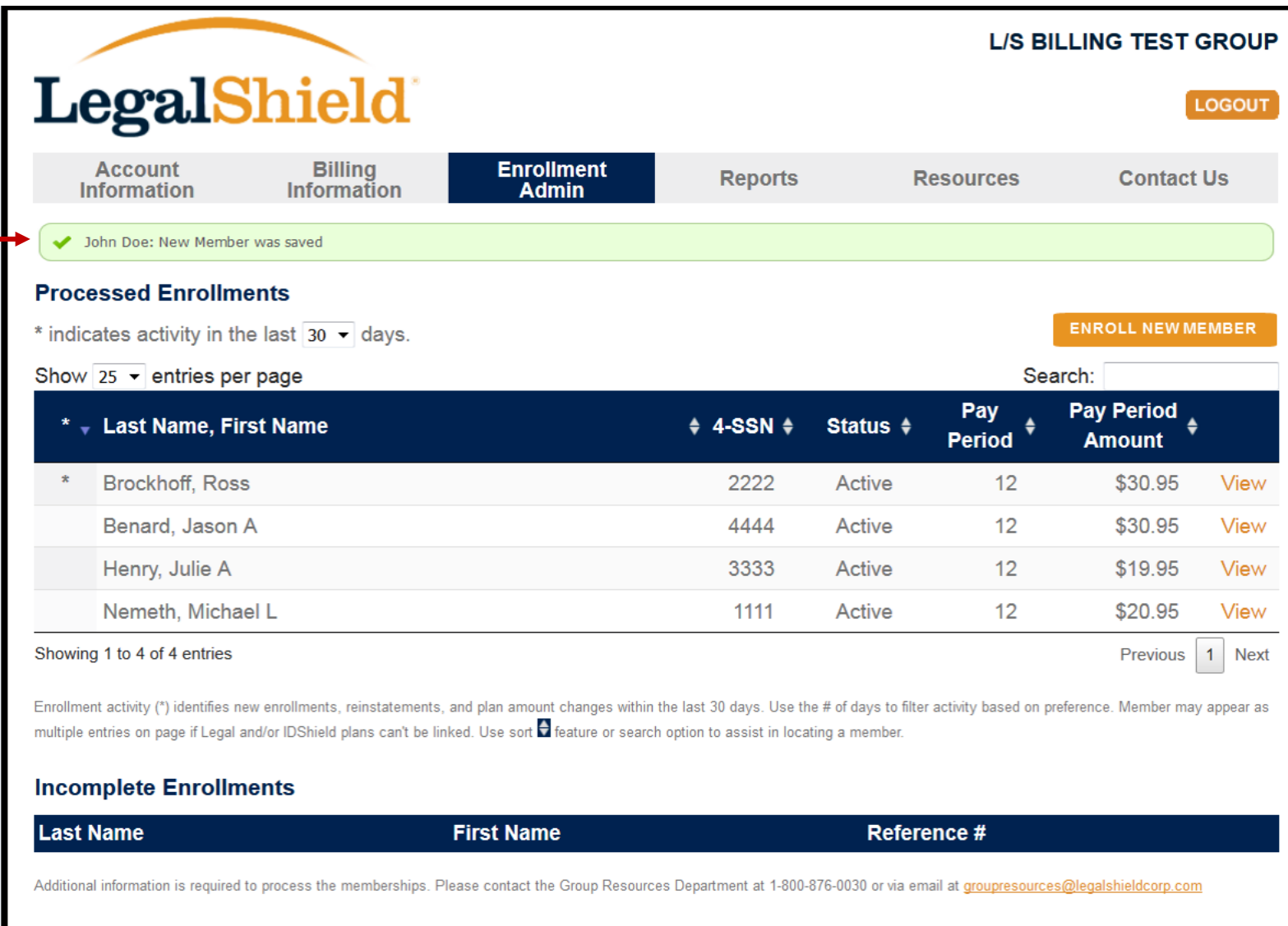

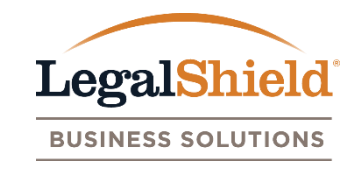

- <span id="page-35-0"></span>• All user accounts can update membership information such as name, address, DOB, phone, email, pay period, division, and employee id for active members.
- Update feature is available within the membership view under the Enrollment Admin page.
- Pay period, division, and employee id will be required fields for groups utilizing this information for billing purposes.
- Membership updates processed on the website occur real time.
- Updates can be applied to all memberships linked to member or each membership individually.

### Membership Update Option

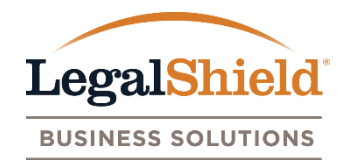

Select the update option in the member information section to update membership(s).

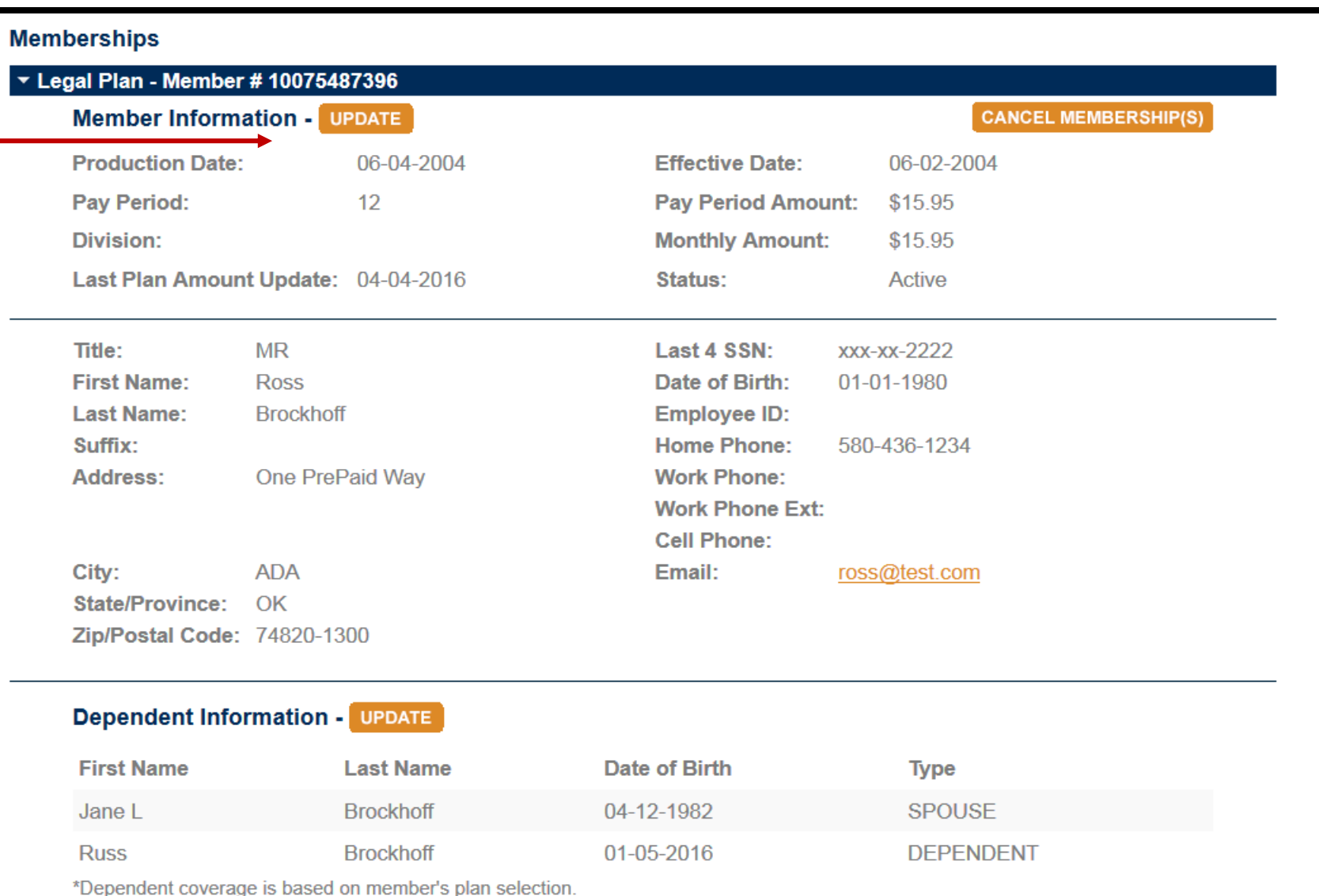

## Membership Update Page

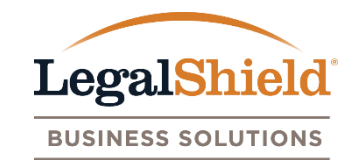

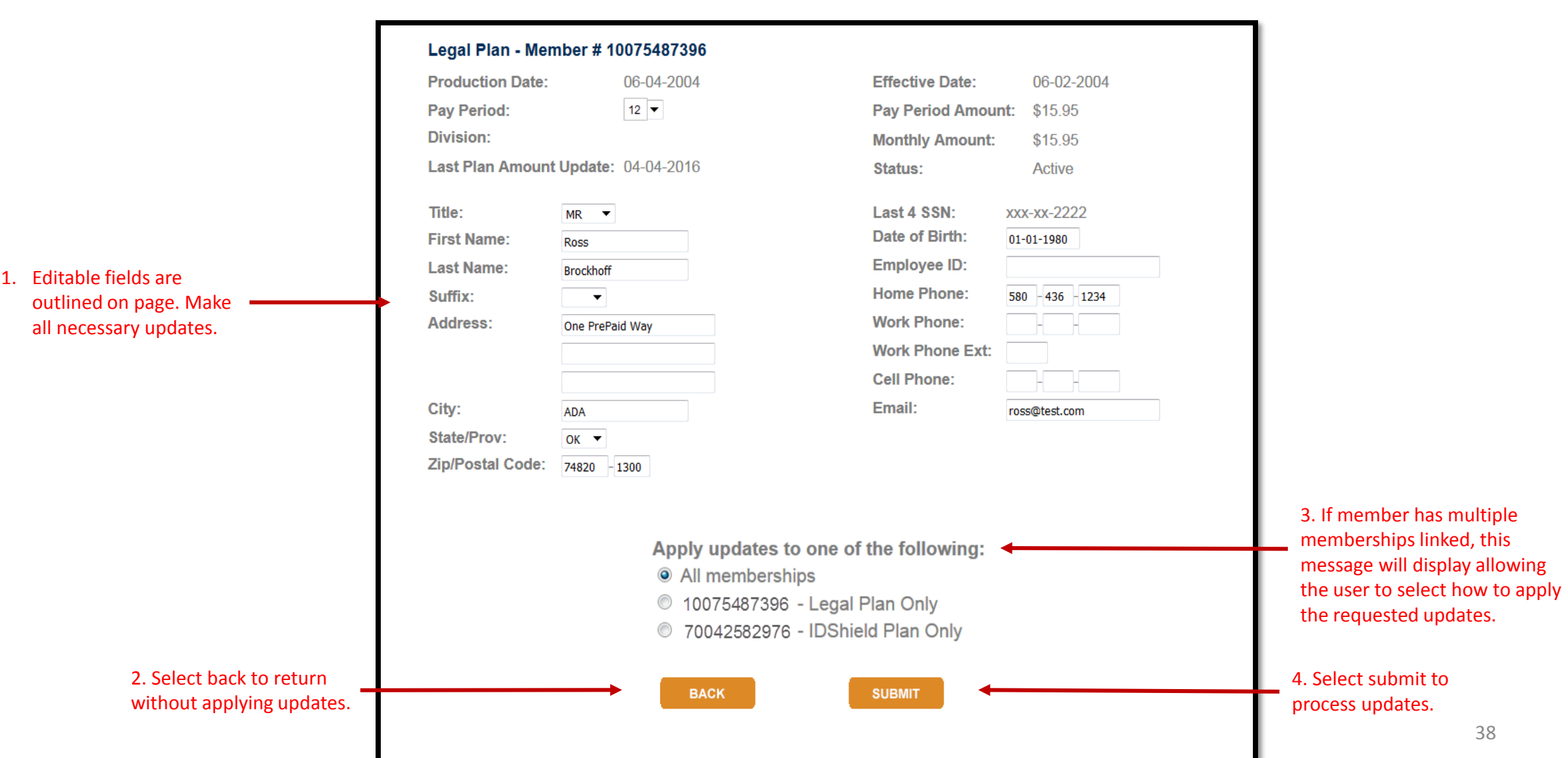

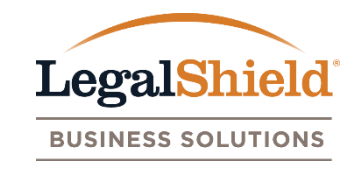

- All user accounts can add or update spouse /dependent information for active members.
- Update feature is available within the membership view under the Enrollment Admin page.
- Name, DOB, and relation are required fields for spouse / dependents.
- Updates must be processed per each membership linked to member.
- Dependent updates processed on the website occur real time.
- Spouse and/or dependents can only be added to Family Legal and IDShield Plans.

#### Dependent Update Option

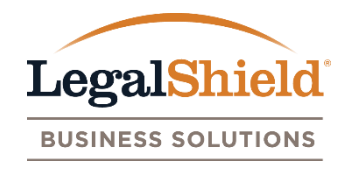

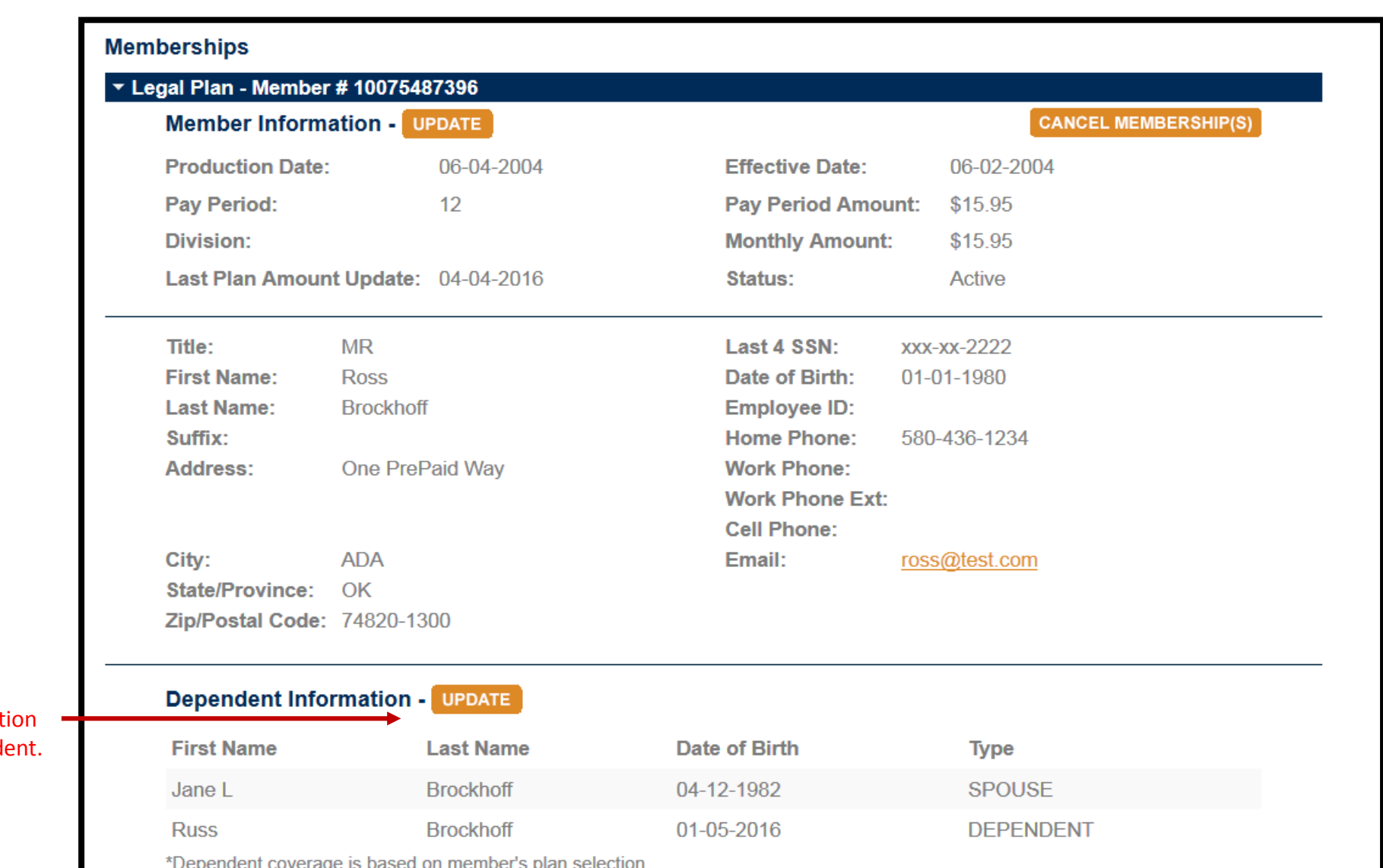

Select update option in the dependent information sect to update a spouse/depende

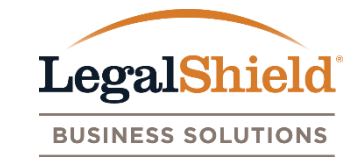

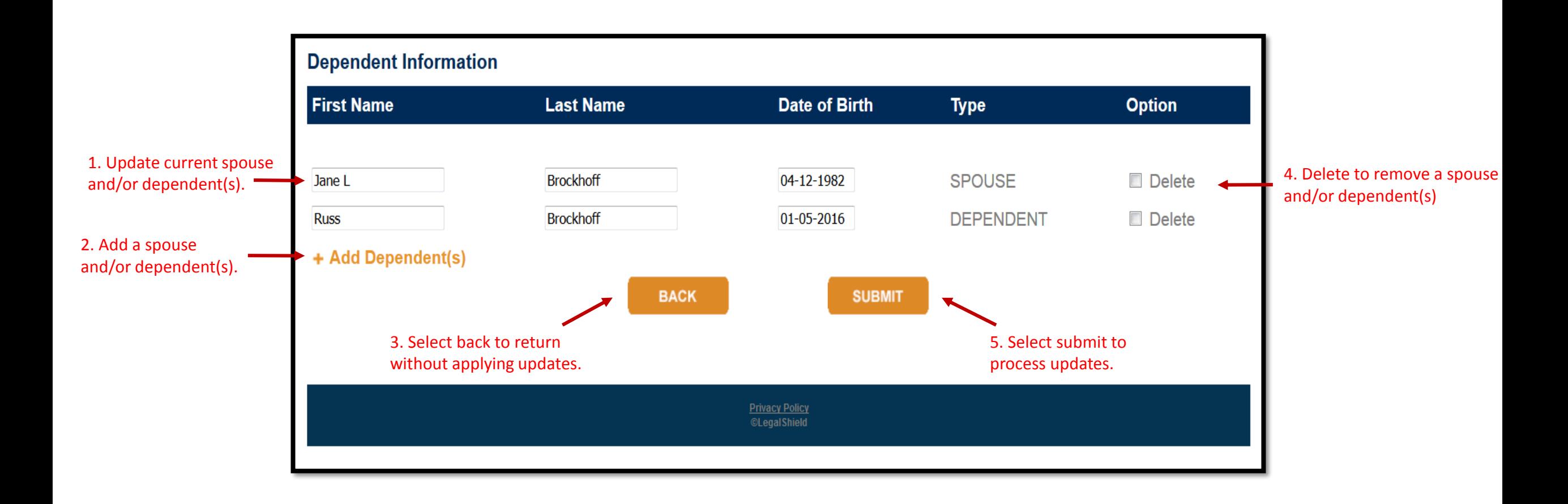

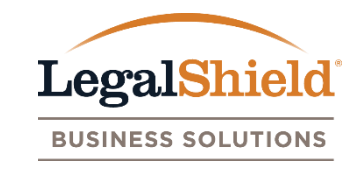

- <span id="page-41-0"></span>All user accounts can process cancellations for active members.
- Feature is available within the membership view under the Enrollment Admin page.
- Cancel reasons are no longer employed, written request, deceased, and leave of absence.
- Cancellations can be applied to all memberships linked to member or each membership individually.
- Effective date of cancel can only be entered with a current date up to 90 days in advance.
- Once membership cancel date occurs, it will be removed from the Enrollment Admin page. Cancels are processed at the end of business day for the date requested.
- User accounts have the ability to rescind a cancellation request before the cancel date occurs.

### Membership Cancellation Option

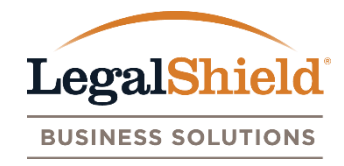

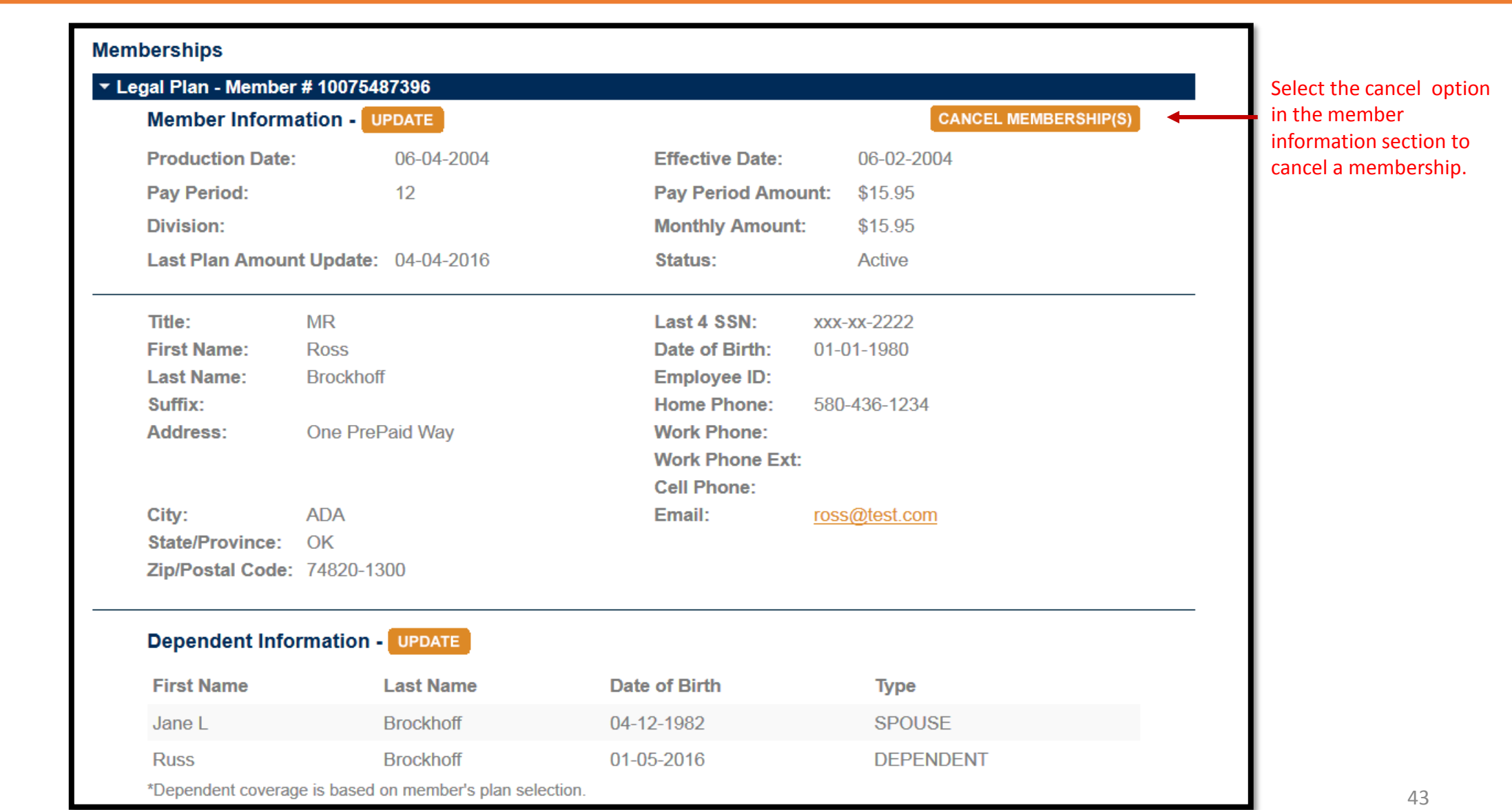

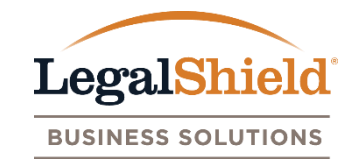

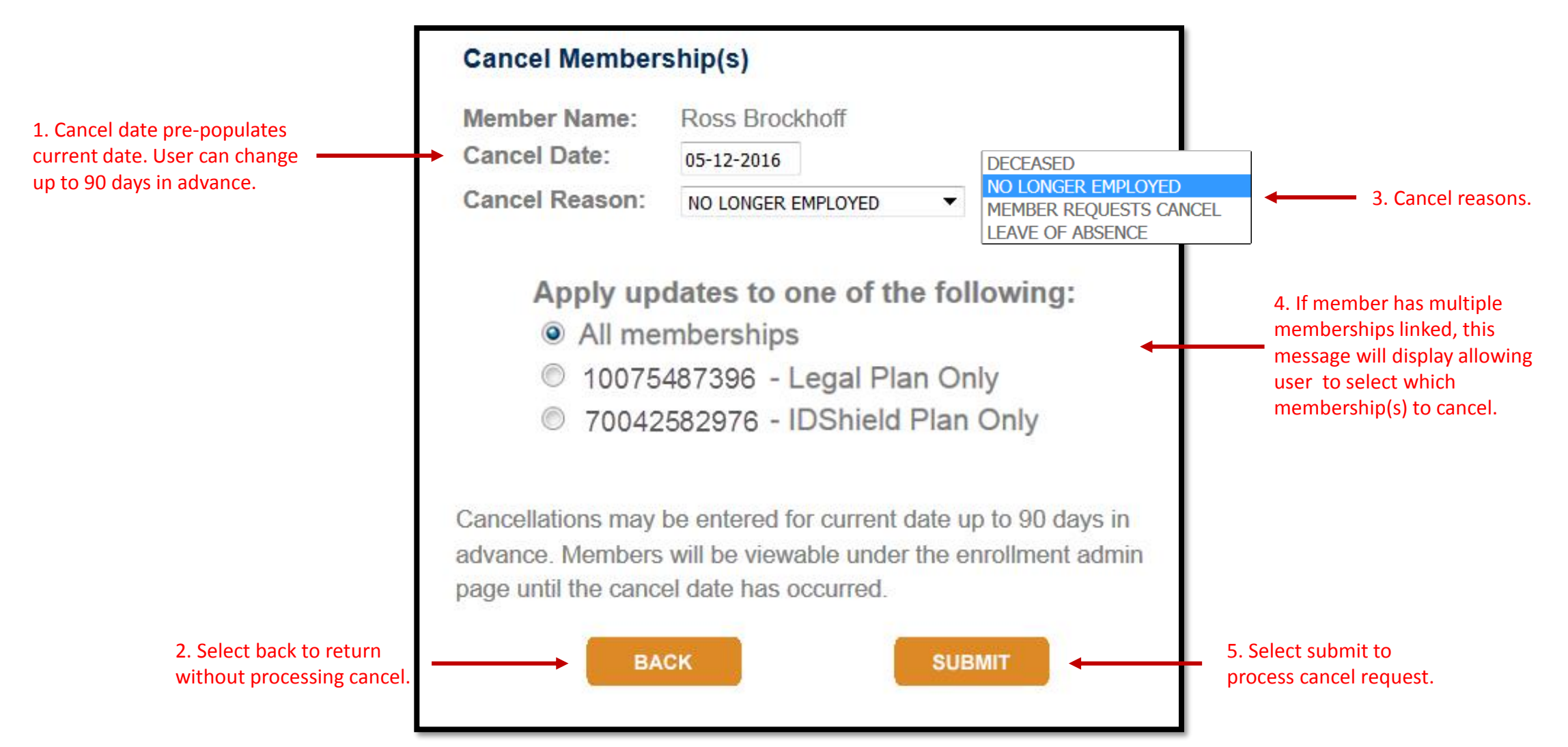

#### Membership Cancellation Confirmation

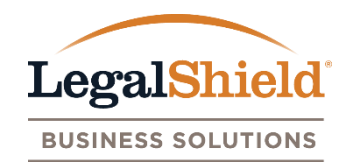

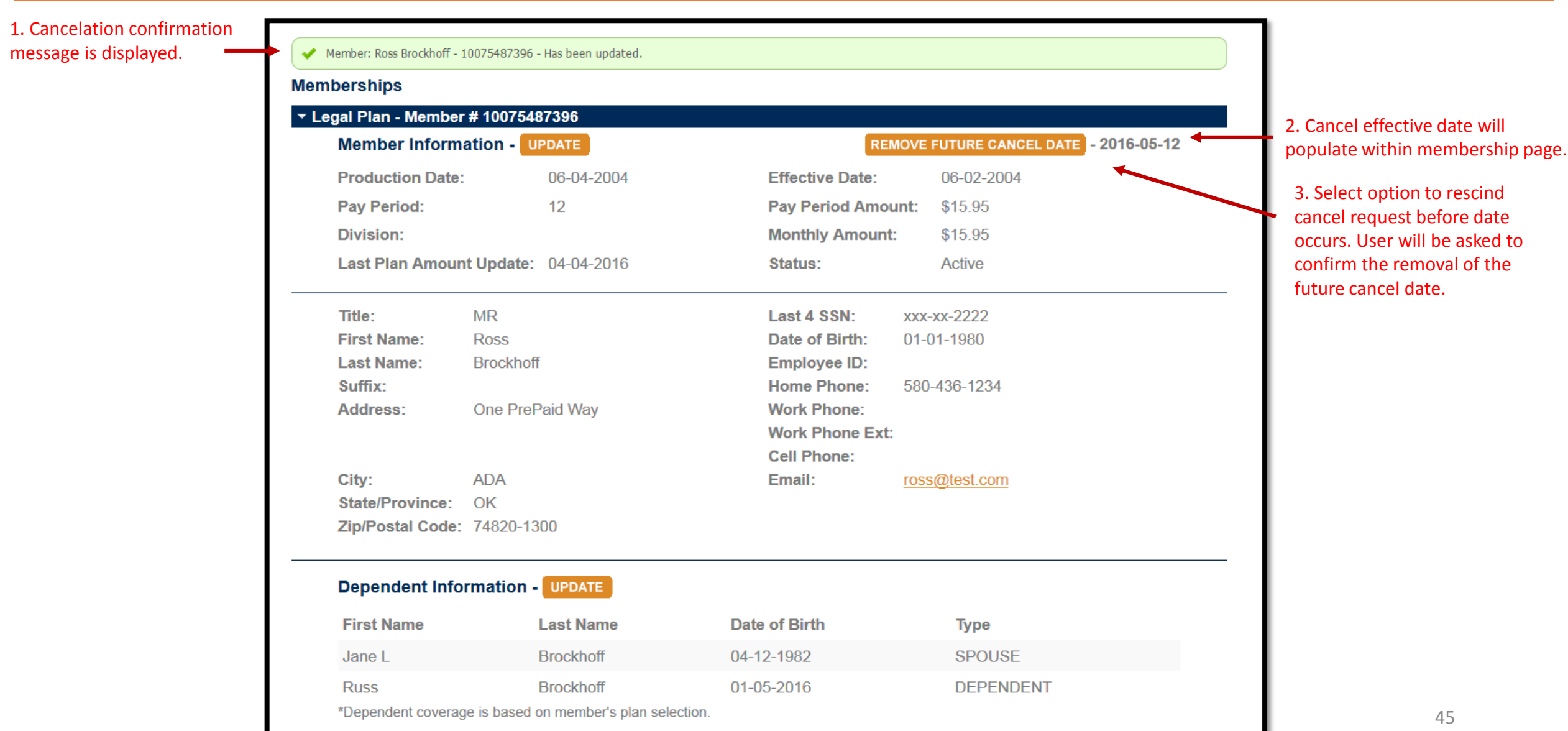

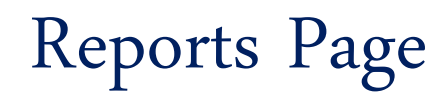

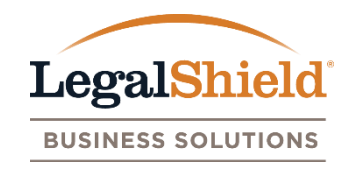

- Member information such as last 4 SSN, name, address, DOB, phone numbers, email, employee id, plan premium(s) and plan information will be displayed on report by membership number.
- The report will sort by last name, first name, and membership number.
- Dependent information will display dependent name, relation, and DOB.
- The most current membership information is displayed at time of report generation.
- The Last 4 SSN displays for the Plan Administrator and Authorized User only.
- Pending report type refers to any new enrollments in a pending status.

<span id="page-46-0"></span>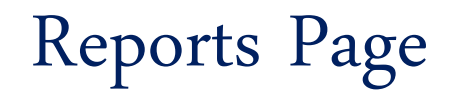

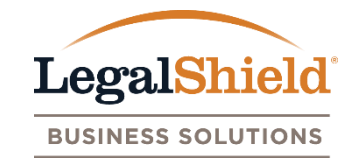

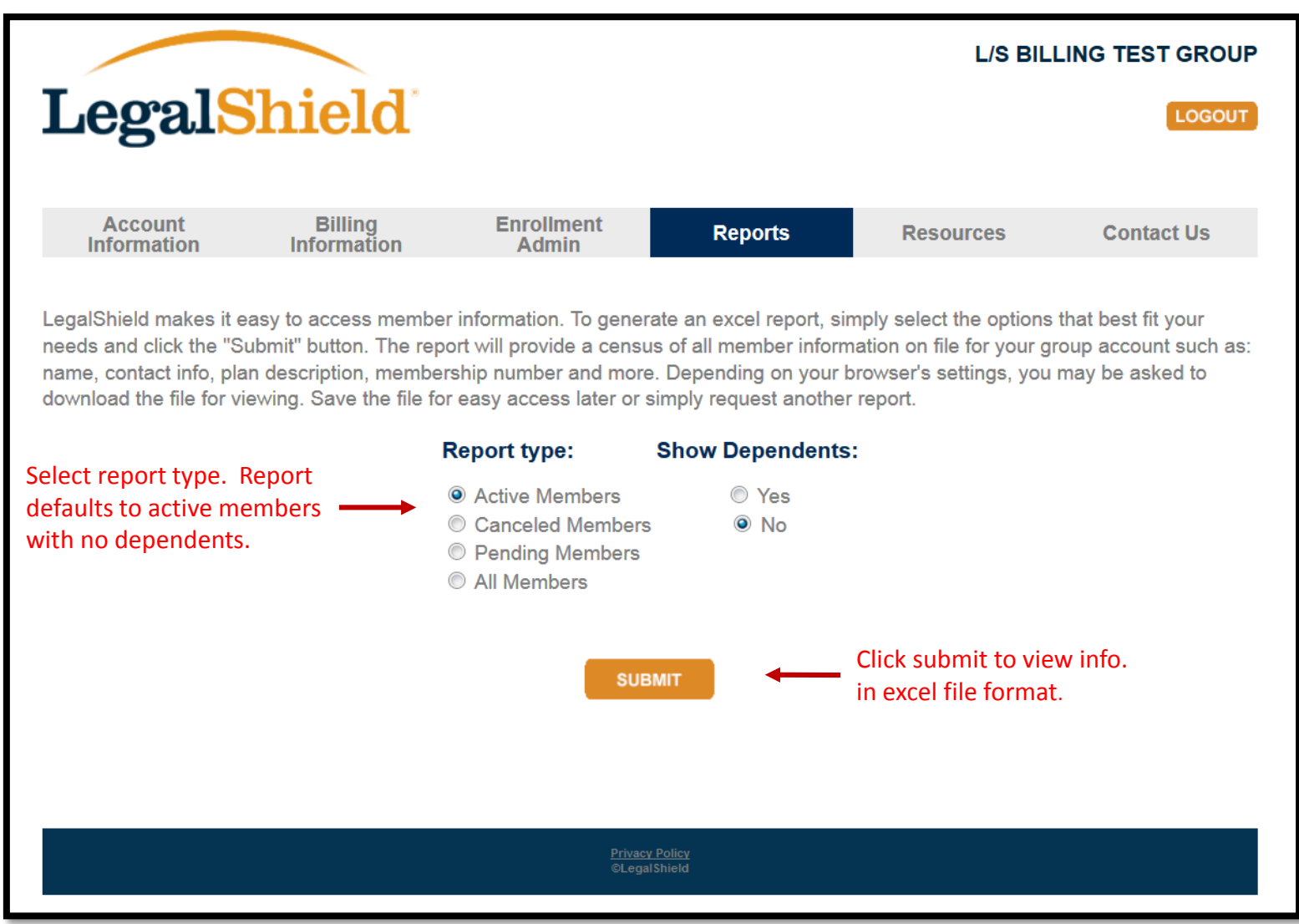

<span id="page-47-0"></span>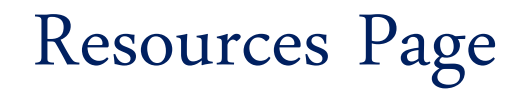

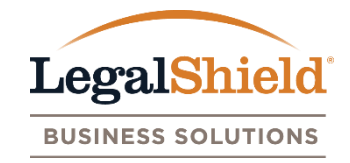

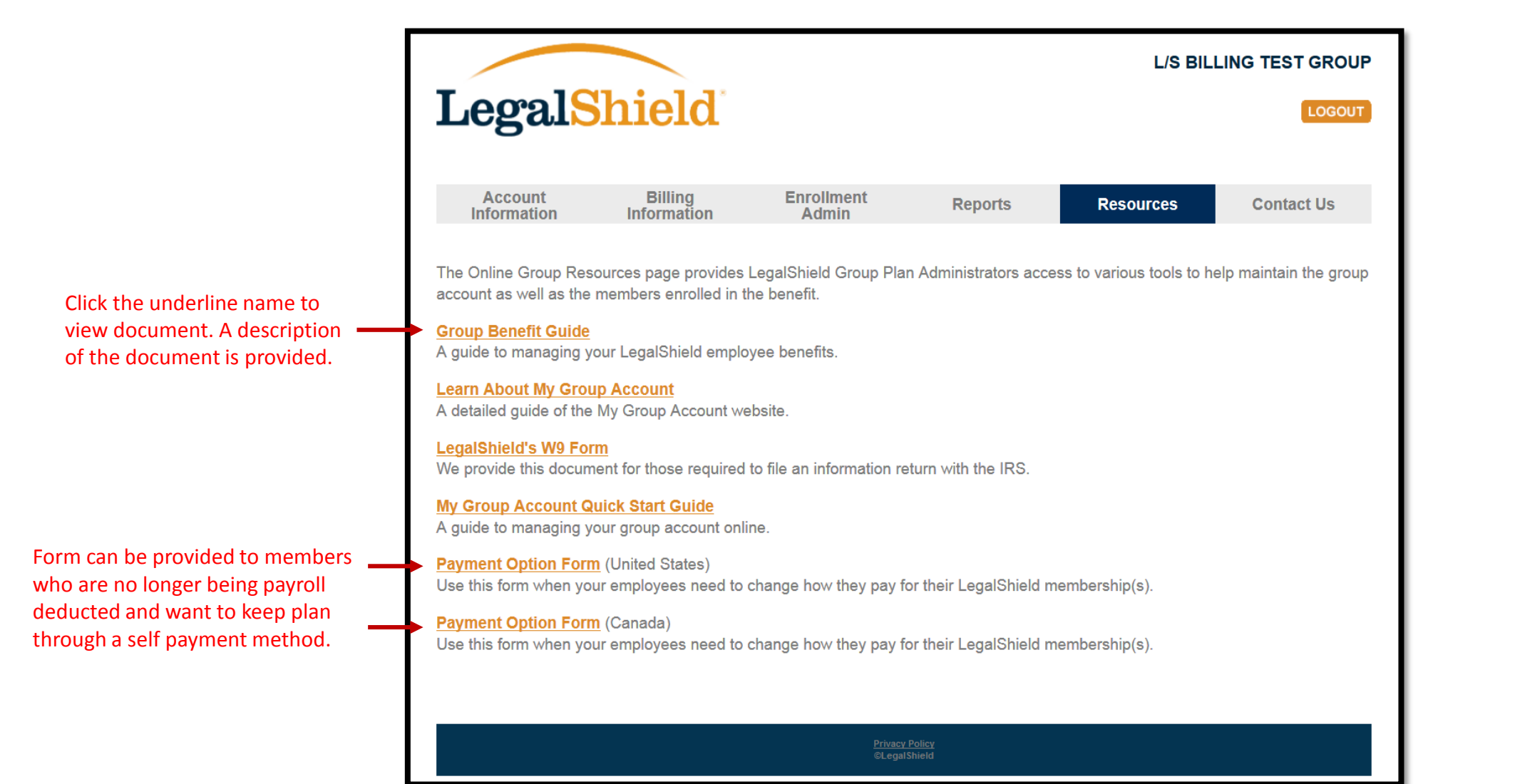

#### <span id="page-48-0"></span>Contact Us Page

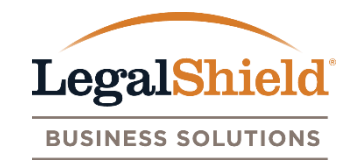

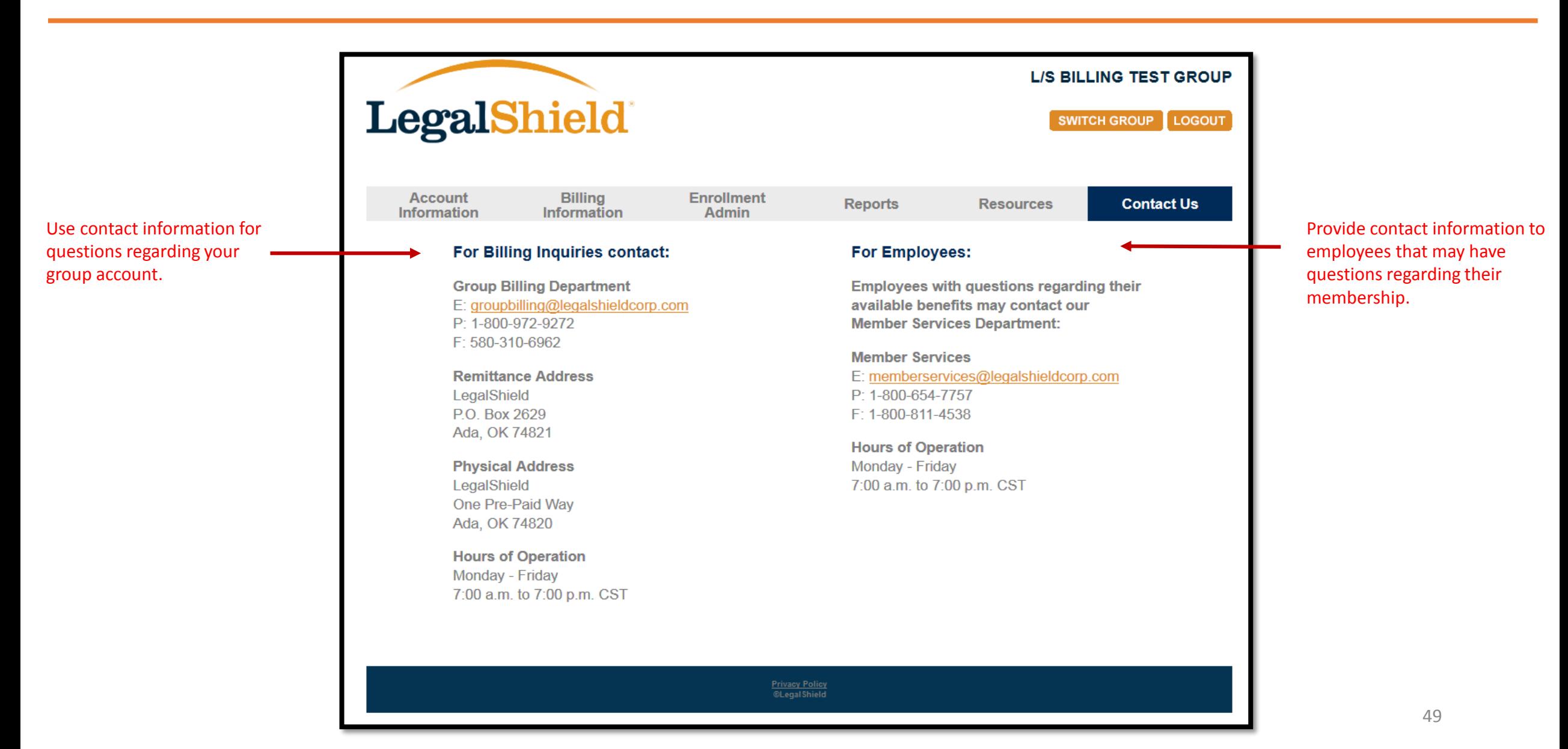

# **THANK YOU**

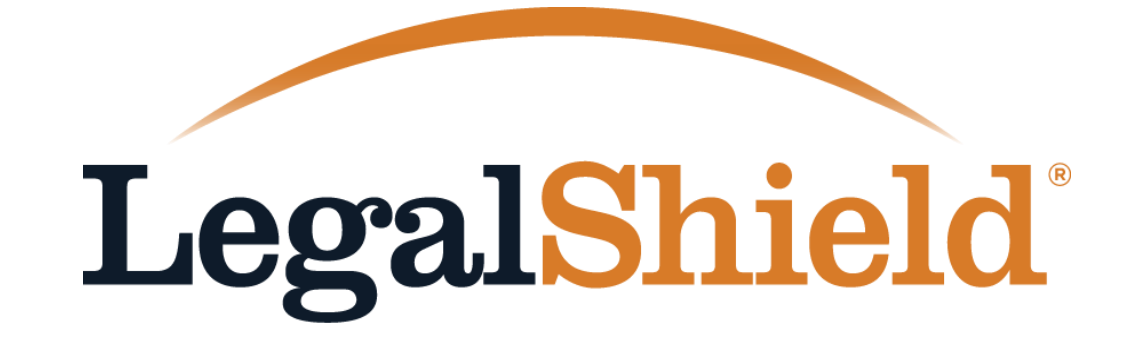

**BUSINESS SOLUTIONS**